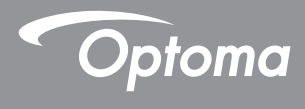

### **DLP® Projektor**

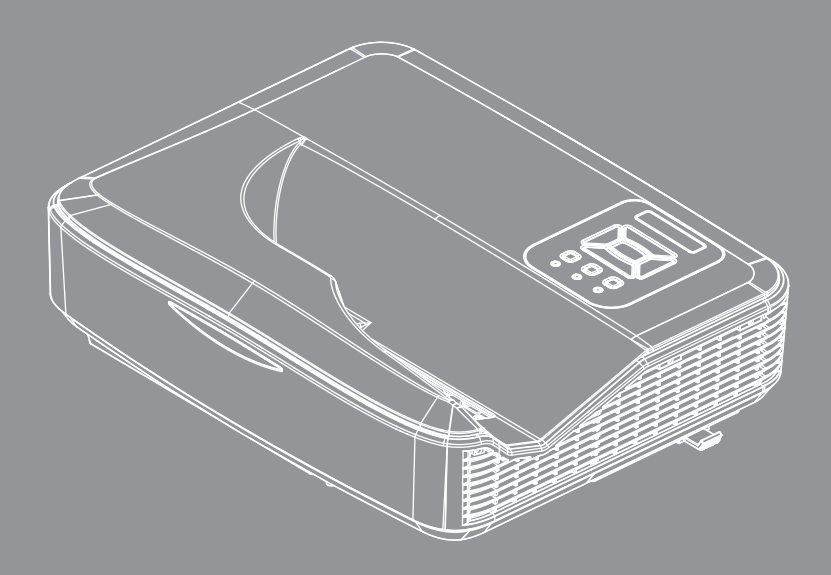

**Benutzerhandbuch**

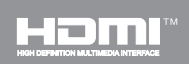

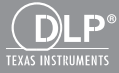

## *Inhaltsverzeichnis*

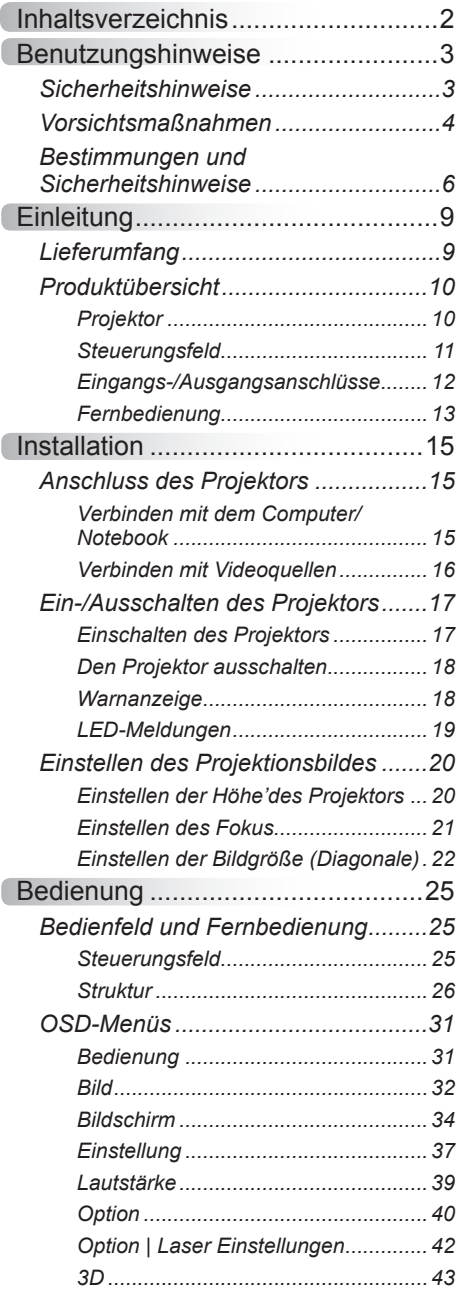

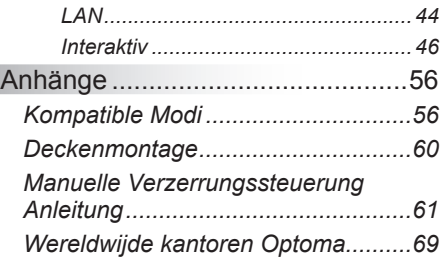

### <span id="page-2-0"></span>**Sicherheitshinweise**

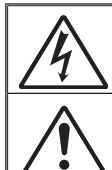

Das Blitzzeichen mit einem Pfeil am Ende in einem gleichseitigen Dreieck warnt vor nicht isolierter "gefährlicher Spannung" innerhalb des Produkts. Diese Spannung kann elektrische Schläge verursachen.

Das Ausrufezeichen in einem gleichseitigen Dreieck soll Sie auf wichtige Bedienungs- und Wartungsanweisungen in dem dem Gerät beigelegten Dokument hinweisen.

**WARNUNG:** DAS GERÄT DARF WEDER REGEN NOCH FEUCHTIGKEIT AUSGESETZT WERDEN, ANDERNFALLS BESTEHEN BRAND- UND STROMSCHLAGGEFAHR. IM INNEREN DES GEHÄUSES BEFINDET SICH GEFÄHRLICHE HOCHSPANNUNG. DAS GEHÄUSE NICHT ÖFFNEN. ÜBERLASSEN SIE SÄMTLICHE SERVICEARBEITEN QUALIFIZIERTEM SERVICEPERSONAL.

#### **Emissionsgrenzwerte, Klasse B**

Dieses Digitalgerät der Klasse B erfüllt alle Anforderungen der kanadischen Bestimmungen für Interferenzen verursachende Geräte.

#### **Wichtige Sicherheitshinweise**

- 1. Nicht die Lüftungsschlitze blockieren. Um einen zuverlässigen Betrieb des Projektors sicherzustellen und ihn vor Überhitzung zu schützen, empfiehlt es sich, den Projektor an einem Ort aufzustellen, der eine ausreichende Belüftung erlaubt. Stellen Sie den Projektor z.B. nicht auf einen überfüllten Kaffeetisch, Sofa, Bett etc. Stellen Sie den Projektor nicht in einem Gehäuse, wie einem Bücherregal oder Schrank auf, wo der Luftstrom einschränkt ist.
- 2. Verwenden Sie den Projektor nicht in der Nähe von Wasser oder Feuchtigkeit. Der Projektor darf weder Regen noch Feuchtigkeit ausgesetzt werden, andernfalls bestehen Brand- und/oder Stromschlaggefahr.
- 3. Installieren Sie das Gerät nicht in der Nähe von Wärmequellen, wie z. B. Heizkörpern, Heizungen, Öfen und sonstigen Wärmequellen (inklusive Verstärkern).
- 4. Reinigen Sie das Gerät nur mit einem trockenen Tuch.
- 5. Verwenden Sie nur die vom Hersteller angegebenen Zubehörteile/ Zusatzgeräte.
- 6. Verwenden Sie das Gerät nicht, wenn es beschädigt oder unsachgemäß verwendet wurde.

Als Beschädigung/unsachgemäße Verwendung (zählt u. a. Folgendes):

- Das Gerät ist heruntergefallen.
- □ Netzkabel oder Netzstecker wurden beschädigt.
- $\square$  Flüssigkeiten sind auf oder in den Projektor gelangt.
- Der Projektor wurde Regen oder sonstiger Feuchtigkeit ausgesetzt.
- $\square$  Dinge sind auf den Projektor gefallen oder es hat sich etwas im Inneren gelockert.

Versuchen Sie nicht, das Gerät selbst zu warten. Das Öffnen oder Entfernen von Abdeckungen könnte Sie gefährlichen Spannungen und anderen Gefahren aussetzen.

- 7. Lassen Sie keine Gegenstände oder Flüssigkeiten in den Projektor eindringen. Sie könnten gefährliche Spannungspunkte berühren und Teile kurzschließen, was zu einem Feuer oder einem elektrischen Schlag führen kann.
- 8. Achten Sie auf die Sicherheitshinweise auf dem Projektorgehäuse.
- 9. Der Projektor darf nur von qualifiziertem Kundendienstpersonal repariert werden.

### <span id="page-3-0"></span>**Vorsichtsmaßnahmen**

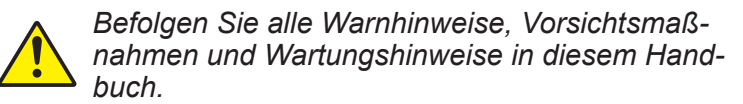

- **▀■** Warnung Schauen Sie nicht in das Projektor-Objektiv, wenn die Lichtquelle eingeschaltet ist. Das helle Licht kann Ihren Augen schaden.
- **▀■** Warnung Der Projektor darf weder Regen noch Feuchtigkeit ausgesetzt werden, andernfalls bestehen Brand- und Stromschlaggefahr.
- **▀■** Warnung Versuchen Sie nicht, den Projektor zu öffnen oder zu demontieren. Es besteht die Gefahr eines Stromschlags.

#### *Was Sie tun sollten:*

- Ausschalten des Gerätes und Ziehen des Netzsteckers vor dem Reinigen.
- Reinigen des Gehäuses mit einem weichen, trockenen Tuch und einem milden Reinigungsmittel.
- Trennen Sie das Gerät vom Stromnetz, wenn es über einen längeren Zeitraum nicht benutzt wird.

#### *Was Sie nicht tun dürfen:*

- **Blockieren der Lüftungsöffnungen und -schlitze am Gerät.**
- Reinigen des Gerätes mit Hilfe von Scheuermitteln, Wachsen oder Lösungsmitteln.
- Verwendung unter den folgenden Bedingungen:
	- In extrem heißer, kalter oder feuchter Umgebung.
		- Meeresspiegel bis 6000 Fuß Extrem heiß: > 35°C Extrem kühl: < 5°C
		- 6000 Fuß über Extrem heiß: > 30°C Extrem kühl: < 5°C
		- Extrem feucht: > 70% R.H. (Relative Feuchtigkeit)
	- In besonders staubiger oder schmutziger Umgebung.
	- In der Nähe von Geräten, die starke Magnetfelder erzeugen.
	- In direktem Sonnenlicht.

### <span id="page-5-0"></span>**Bestimmungen und Sicherheitshinweise**

*Dieser Anhang führt die allgemeinen Hinweise zu dem Projektor auf.* 

### *FCC-Hinweis*

Dieses Gerät wurde getestet und als mit den Grenzwerten für Digitalgeräte der Klasse B gemäß Teil 15 der FCC-Regularien übereinstimmend befunden. Diese Grenzwerte wurden geschaffen, um angemessenen Schutz gegen Störungen beim Betrieb in Wohnanlagen zu gewährleisten. Dieses Gerät erzeugt und verwendet Funkfrequenzenergie, die ausgestrahlt werden kann und bei unsachgemäßer, nicht der Anleitung des Herstellers entsprechender Installation und Verwendung schädliche Störungen des Rundfunkempfangs verursachen kann.

Allerdings ist nicht garantiert, dass es in bestimmten Einrichtungen nicht doch zu Störungen kommen kann. Falls dieses Gerät Störungen des Radio- oder Fernsehempfangs verursachen sollte, was leicht durch Aus- und Einschalten des Gerätes herausgefunden werden kann, wird dem Anwender empfohlen, die Störung durch eine oder mehrere der folgenden Maßnahmen zu beseitigen:

- Neuausrichtung oder Neuplatzierung der Empfangsantenne(n).
- Vergrößern Sie den Abstand zwischen dem Gerät und dem Empfänger.
- Sluit het apparaat aan op een stopcontact op een ander circuit dan dat waarop de ontvanger is aangesloten.
- Wenden Sie sich an den Händler oder einen erfahrenen Radio-/Fernsehtechniker.

### *Hinweis: Abgeschirmte Kabel*

Um weiterhin die Anforderungen der FCC-Bestimmungen zu erfüllen, müssen abgeschirmte Kabel bei allen Verbindungen mit anderen Computergeräten verwendet werden.

### *Vorsicht*

Änderungen oder Modifikationen, die nicht ausdrücklich vom Hersteller zugelassen sind, können die FCC-seitige Berechtigung zum Betrieb des Gerätes erlöschen lassen.

### *Betriebsbedingungen*

Dieses Gerät erfüllt die Anforderungen gemäß Abschnitt 15 der FCC Bestimmungen. Für den Betrieb sind folgende Bedingungen zu beachten:

- 1. Das Gerät darf keine schädlichen Interferenzen verursachen
- 2. Dit apparaat moet elke ontvangen storing aanvaarden, met inbegrip van storing die ongewenste werking kan veroorzaken.

### *Hinweis: Anwender in Kanada*

Dieses Digitalgerät der Klasse B erfüllt die Richtlinien der Canadian ICES-003.

#### *Remarque à l'intention des utilisateurs canadiens*

Cet appareil numerique de la classe B est conforme a la norme NMB-003 du Canada.

### *Konformitätserklärung für EU-Länder*

- EMV-Richtlinie 2004/30/EWG (inklusive Änderungen)
- Laagspanningsrichtlijn 2014/35/EU
- R & TTE-richtlijn 2014/53/EU (als product RF-functie heeft)

### **Anweisungen zur Entsorgung**

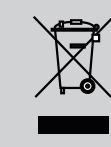

**Entsorgen Sie das elektronische Gerät nicht mit dem Hausmüll zusammen. Bitte recyceln Sie das Gerät, um die Umweltbelastung zu minimieren und die Umwelt zu schützen.**

### *Sicherheitshinweis*

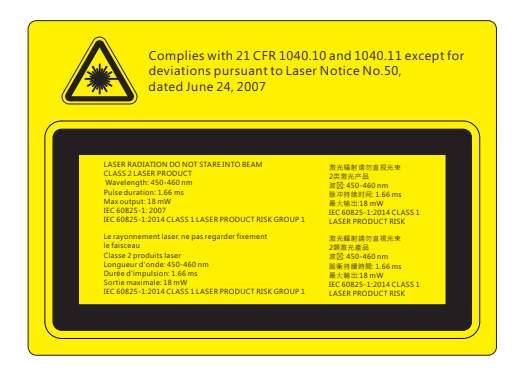

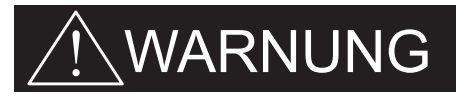

- Dieser Projektor ein Lasergerät der Klasse 2, das mit IEC 60825-1:2007 und CFR 1040.10 und 1040.11 konform ist.
- Klasse 2 Laserprodukt, nicht in den Strahl blicken.
- Dieser Projektor verfügt über ein Klasse 4 Lasermodul. Eine Demontage oder Änderung ist sehr gefährlich und sollte nicht versucht werden.
- Jede Bedienung oder Anpassung, die nicht explizit im Benutzerhandbuch beschrieben ist, stellt ein Risiko für das Austreten gefährlicher Laserstrahlung dar.
- Den Projektor nicht öffnen oder demontieren, da dies durch das Austreten von Laserstrahlung zu Schäden führen könnte.
- Nicht in den Strahl blicken, wenn der Projektor eingeschaltet ist. Das helle Licht könnte zu dauerhaften Augenschäden führen.
- Ein Nichtbefolgen der Steuerungs-, Anpassungs- oder Bedienungsanleitung kann zu Schäden durch den Austritt von Laserstrahlung führen.
- Entsprechende Anleitungen für die Montage, Bedienung und Wartung, darunter klare Warnungen im Hinblick auf Vorsichtsmaßnahmen, um das mögliche Austreten von Laser- und Kollateralstrahlung über den geltenden Emissionsgrenzen in Klasse 2 zu vermeiden.
- IEC 60825-1:2014 KLASSE 1 LASER PRODUKT RISIKOGRUPPE 1.

### <span id="page-8-0"></span>**Lieferumfang**

Dokumentation

*Entpacken und prüfen Sie den Inhalt des Kartons, um sicherzustellen, dass sich sämtliche unten aufgelisteten Artikel darin befinden. Wenn etwas fehlt, kontaktieren Sie bitte das nächstgelegene Kundendienstzentrum.*

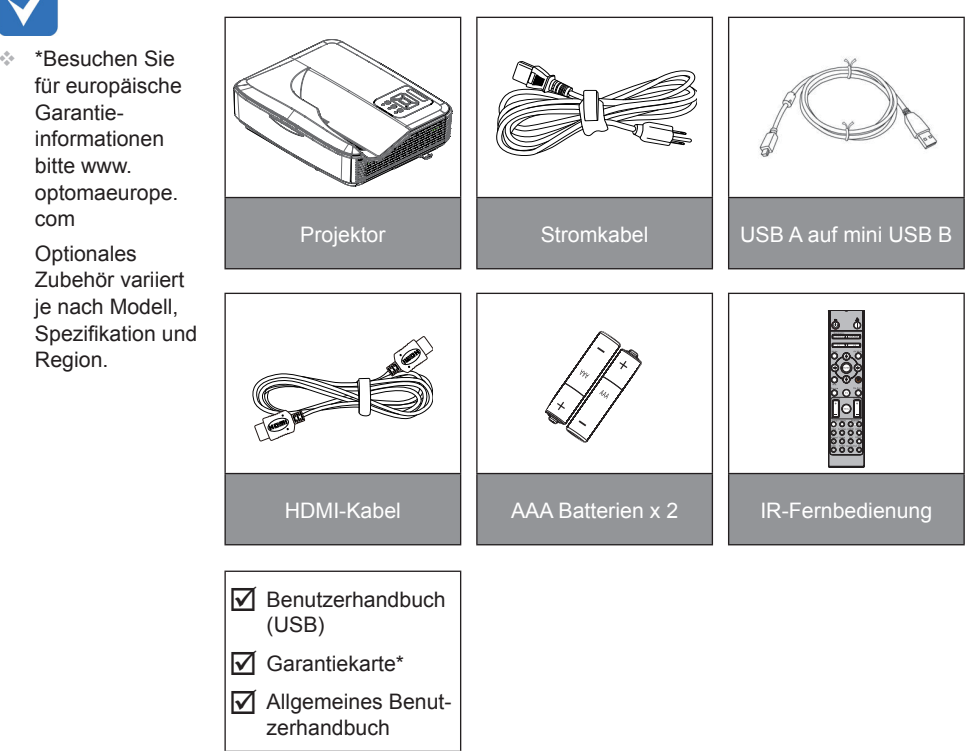

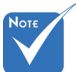

### <span id="page-9-0"></span>**Produktübersicht**

Projektor

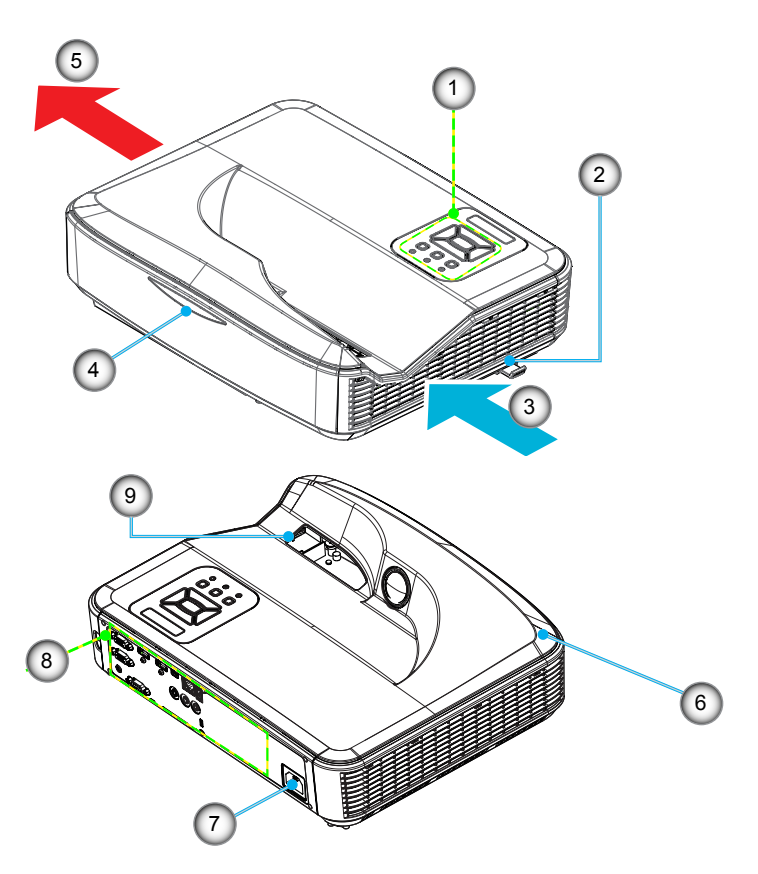

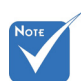

- Die Schnittstelle hängt von den technischen Daten des Modells ab.
- Blockieren Sie nicht die Lufteinlässe und Auslässe des Projektors und halten Sie einen Mindestabstand von 30 cm.
- 1. Steuerungsfeld
- 2. Fokusschalter
- 3. Lüftung (Einlass)
- 4. IR-Empfänger
- 5. Lüftung (Auslass)
- 6. Lautsprecher
- 7. Netzbuchse
- 8. Eingangs-/
	- Ausgangsanschlüsse
- 9. Objektiv

### <span id="page-10-0"></span>**Steuerungsfeld**

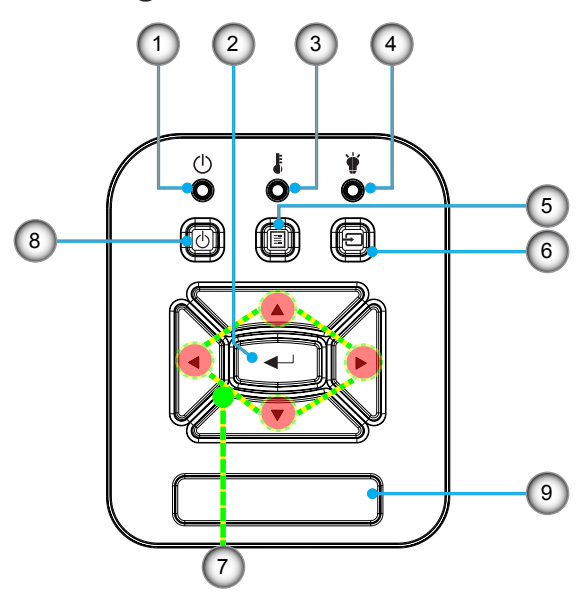

- 1. Netz LED
- 2. Eing.
- 3. Temperatur-LED
- 4. Lichtquelle LED
- 5. Menü
- 6. Eingabe
- 7. Vierwege-Auswahltasten
- 8. Ein/Aus-Schalter
- 9. IR-Empfänger

### **Eingangs-/Ausgangsanschlüsse**

<span id="page-11-0"></span>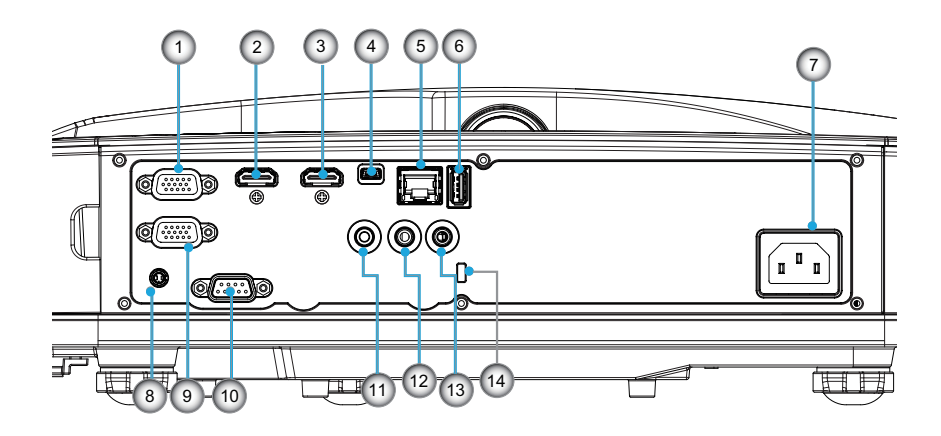

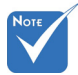

 Die Schnittstelle hängt von den technischen Daten des Modells ab.

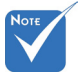

 Monitor-Durchschleifen wird nur für VGA-In/YPbPr unterstützt.

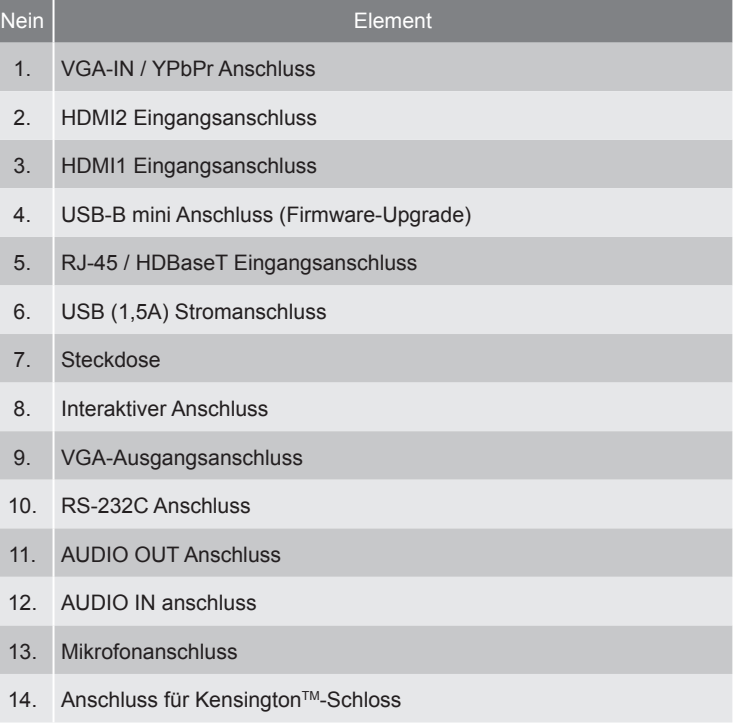

### **Fernbedienung**

<span id="page-12-0"></span>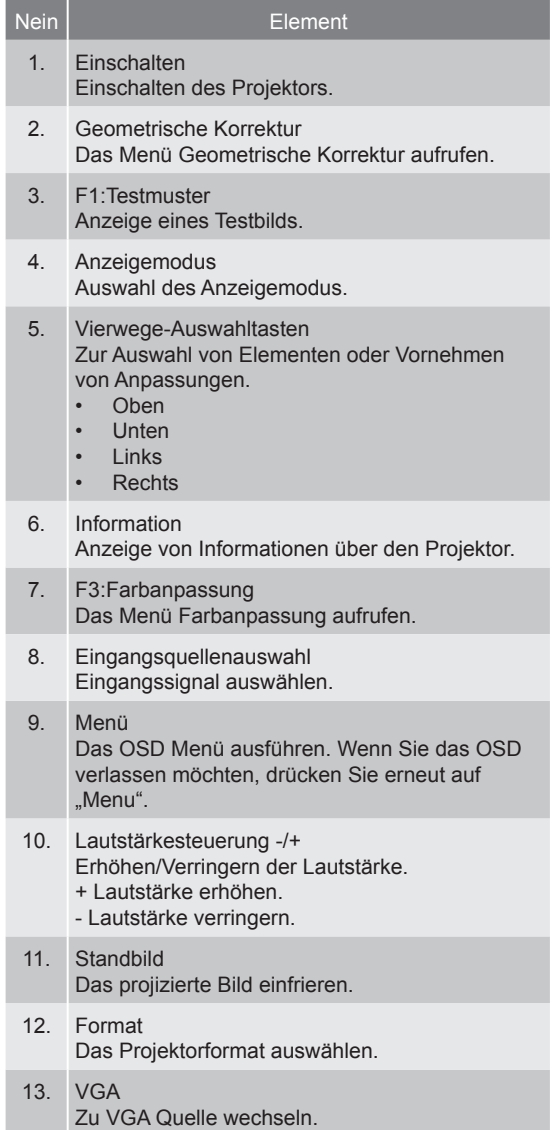

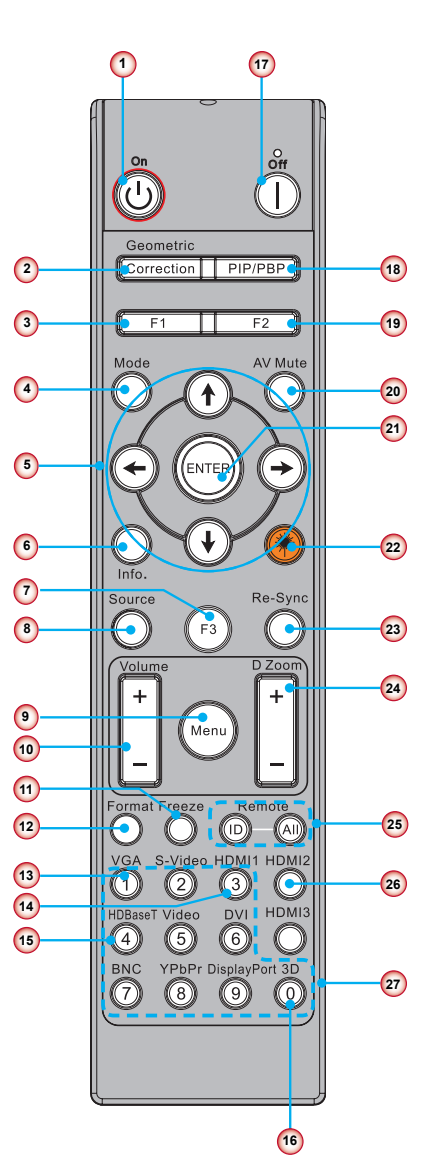

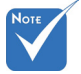

 Einige Tasten funktionieren möglicherweise nicht bei Modellen, welche die entsprechenden Funktionen nicht unterstützen.

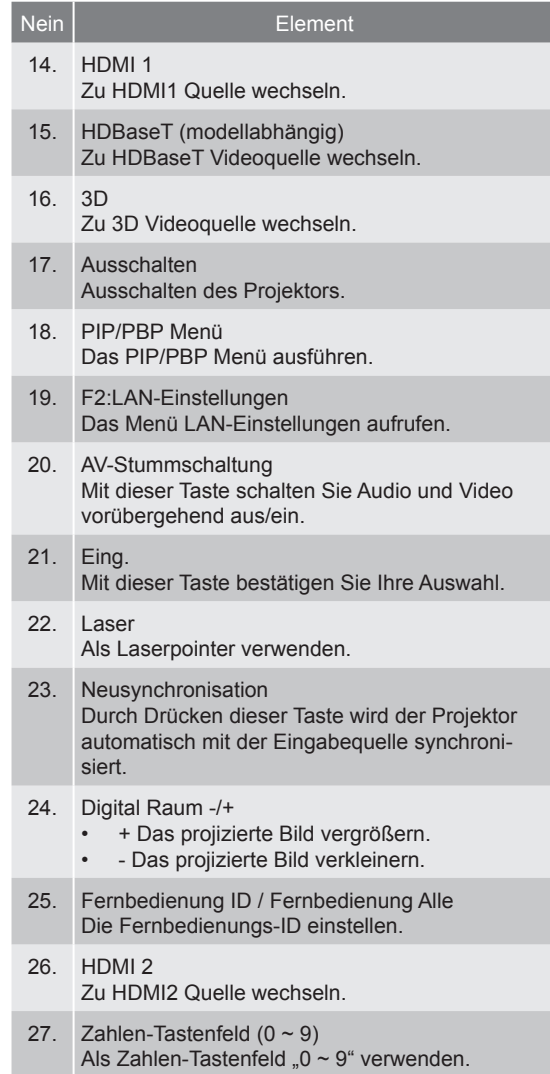

### <span id="page-14-0"></span>**Anschluss des Projektors**

Verbinden mit dem Computer/Notebook

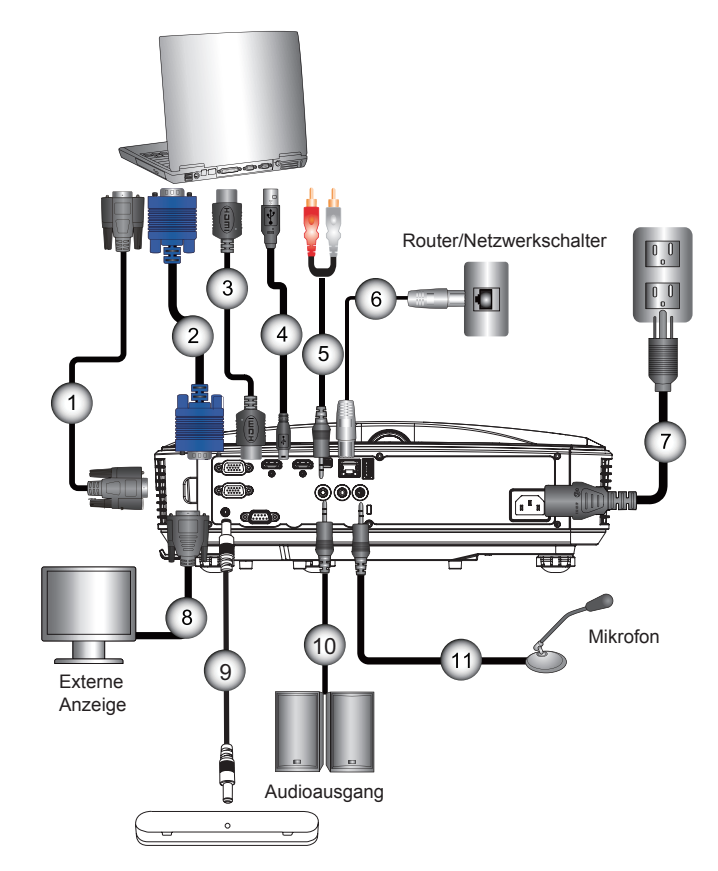

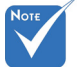

- Wegen unter- $\mathcal{O}_{\mathcal{A}}$  . schiedlicher Einsatzbereiche in den einzelnen Ländern, gibt es in manchen Regionen möglicherweise anderes Zubehör.
- $\div$  (\*) Optionales **Zubehör**

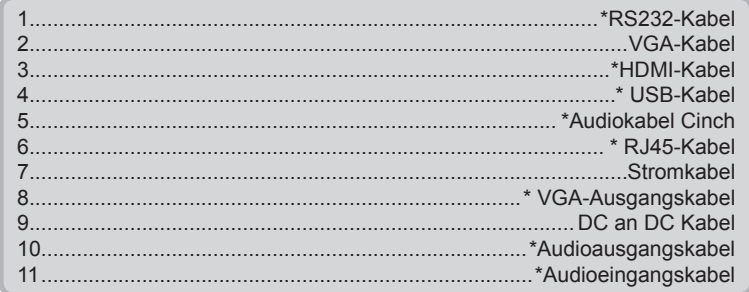

<span id="page-15-0"></span>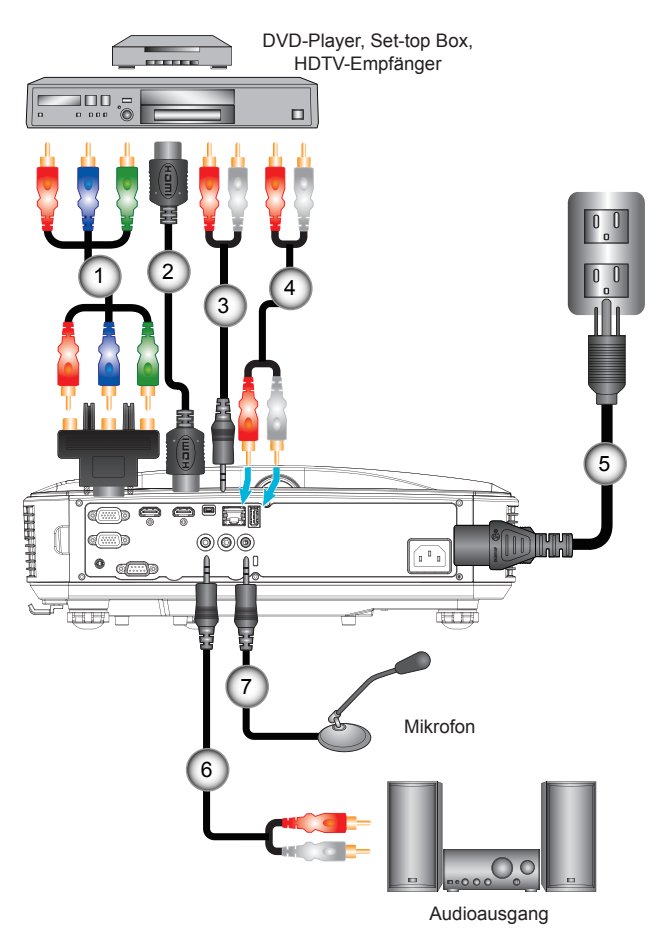

### **Verbinden mit Videoquellen**

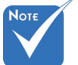

- Wegen unterschiedlicher Einsatzbereiche in den einzelnen Ländern, gibt es in manchen Regionen möglicherweise anderes Zubehör.
- (\*) Optionales Zubehör

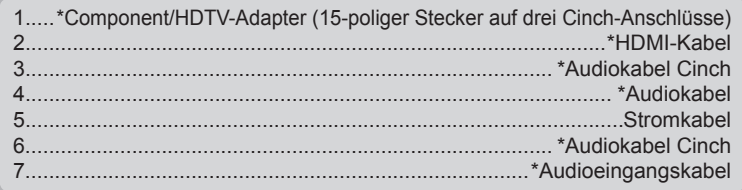

### <span id="page-16-0"></span>**Ein-/Ausschalten des Projektors**

### **Einschalten des Projektors**

- 1. Bringen Sie das Strom- und das Signalkabel fest an. Wenn die Kabel angeschlossen sind, leuchtet die NETZ/STAND-BY-LED orange.
- 2. Schalten Sie die Lichtquelle durch Drücken der "U" Taste am Projektor oder auf der Fernbedienung ein. In diesem Moment wird die NETZ/STANDBY LED blau leuchten.

Das Startbild wird nach ca. 10 Sekunden angezeigt. Wenn Sie den Projektor das erste Mal benutzen, werden Sie aufgefordert, die gewünschte Sprache und den Energiesparmodus auszuwählen.

3. Schalten Sie die Signalquelle (Computer, Notebook, Videoplayer, usw.) ein, die Sie anzeigen lassen möchten. Der Projektor erkennt die Signalquelle automatisch. Falls nicht, drücken Sie auf die Menütaste und gehen Sie zu "OPTIO-NEN".

Stellen Sie sicher, dass die Funktion "Source Lock" auf "Aus" eingestellt ist.

 Wenn mehrere Quellen gleichzeitig angeschlossen sind, verwenden Sie bitte die "INPUT"-Taste am Bedienfeld oder die entsprechende Quellentaste auf der Fernbedienung, um zwischen den Eingängen umzuschalten.

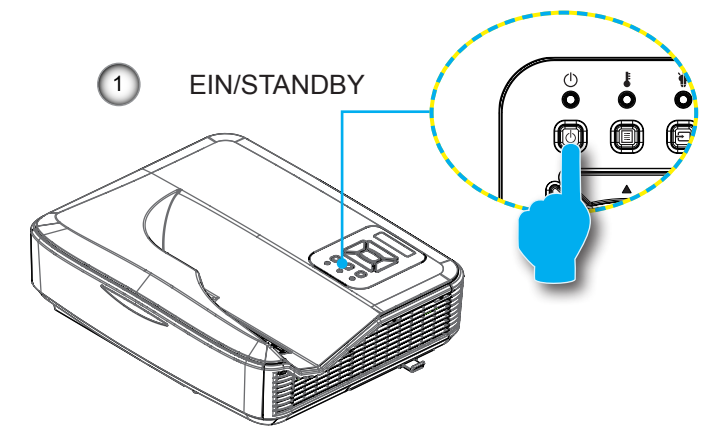

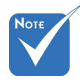

 Wenn sich der Projektor im Standbymodus befindet (Stromverbrauch < 0,5W), wird der VGA Ausgang/ Eingang und Audio deaktiviert.

> Schalten Sie zuerst den Projektor ein, wählen Sie dann die Signalquellen

aus.

### **Den Projektor ausschalten**

<span id="page-17-0"></span>1. Drücken Sie auf die " $\mathbf{\Theta}^*$  Taste auf der Fernbedienung oder auf dem Bedienfeld, um den Projektor auszuschalten. Die folgende Meldung wird auf der Leinwand angezeigt.

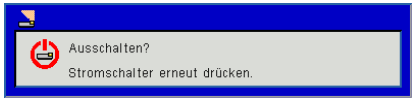

Drücken Sie zur Bestätigung erneut auf die " $\mathbf{\dot{U}}$ " Taste. Ansonsten wird die Meldung nach 10 Sekunden ausgeblendet. Wenn Sie die " $\Phi$ " Taste das zweite Mal drücken, wird der Lüfter beginnen das System zu kühlen und herunterfahren.

2. Der Lüfterbetrieb fährt circa 4 Sekunden lang fort, die NETZ/STANDBY-LED blinkt orange. Sobald die NETZ/ STANDBY-LED konstant orange leuchtet, befindet sich der Projektor im Standby-Modus.

Wenn Sie den Projektor wieder einschalten möchten, müssen Sie warten, bis der Projektor den Kühlvorgang abgeschlossen und den Standbymodus aufgerufen hat. Drücken Sie im Standbymodus auf "U", um den Projektor neu zu starten.

3. Trennen Sie das Netzkabel von Steckdose und Projektor.

### **Warnanzeige**

Wenn die Warnanzeigen (siehe unten) leuchten, schaltet sich der Projektor automatisch aus:

- "LICHTQUELLE"-LED Anzeige leuchtet rot und die "EIN/ STANDBY"-Anzeige blinkt gelb.
- Wenn die "TEMP"-LED Anzeige rot leuchtet, bedeutet dies, dass der Projektor überhitzt ist. Unter normalen Bedingungen kann der Projektor anschließend wieder eingeschaltet werden.
- \* .TEMP"-LED leuchtet rot und die .EIN/STANDBY"-Anzeige blinkt gelb.

Ziehen Sie das Netzkabel aus dem Projektor, warten Sie 30 Sekunden und versuchen Sie es erneut. Falls die Warnanzeige erneut aufleuchtet, kontaktieren Sie bitte das nächstgelegene Kundencenter.

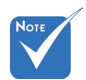

 Kontaktieren Sie das nächstgelegene Kundenzentrum, wenn der Projektor einer dieser Symptome zeigt.

### <span id="page-18-0"></span>**LED-Meldungen**

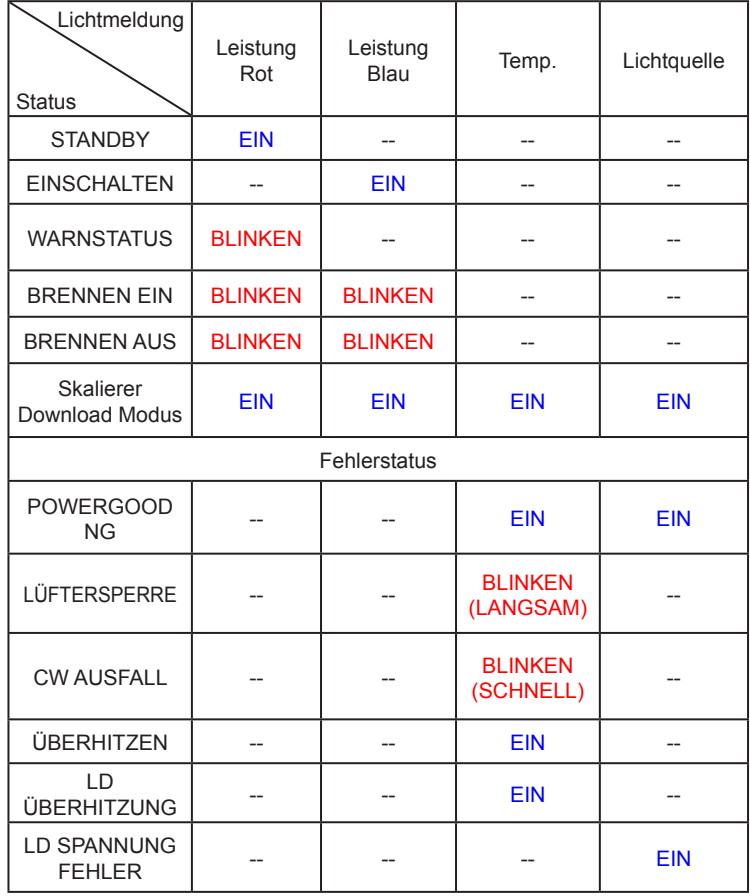

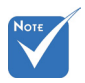

--: Kein Leuchten

Ein: Leuchtend

BLINKEN: 1 s

BLINKEN (SCHNELL): 500 ms

BLINKEN (LANG-SAM): 3 s

### <span id="page-19-0"></span>**Einstellen des Projektionsbildes**

#### **Einstellen der Höhe�des Projektors**

*Der Projektor ist mit höhenverstellbaren Füßen ausgestattet, um die Position der Bildhöhe einzustellen.*

- 1. Suchen Sie am Boden des Projektors den Fuß, dessen Höhe Sie ändern möchten.
- 2. Drehen Sie den höhenverstellbaren Fuß entgegen dem Uhrzeigersinn, um ihn nach außen zu bewegen oder im Uhrzeigersinn, um ihn nach innen zu bewegen. Gehen Sie gegebenenfalls mit den anderen Füßen genauso vor.

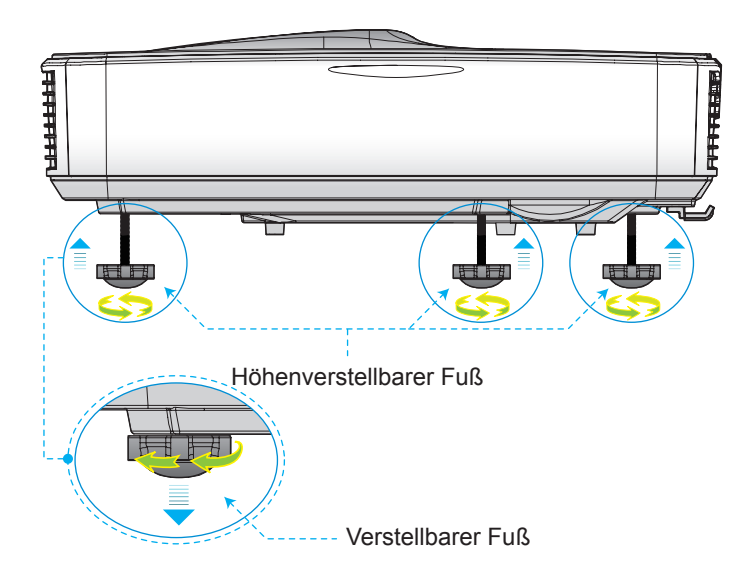

### <span id="page-20-0"></span>**Einstellen des Fokus**

Um das Bild zu fokussieren, schieben Sie den Fokusschalter nach links/rechts, bis das Bild scharf abgebildet wird.

 1080p Serie: Der Projektor fokussiert bei einer Entfernung (Objektiv zur Wand) von 1,59 ~ 1.87 Fuß (0,49 ~ 0,57 Metern).

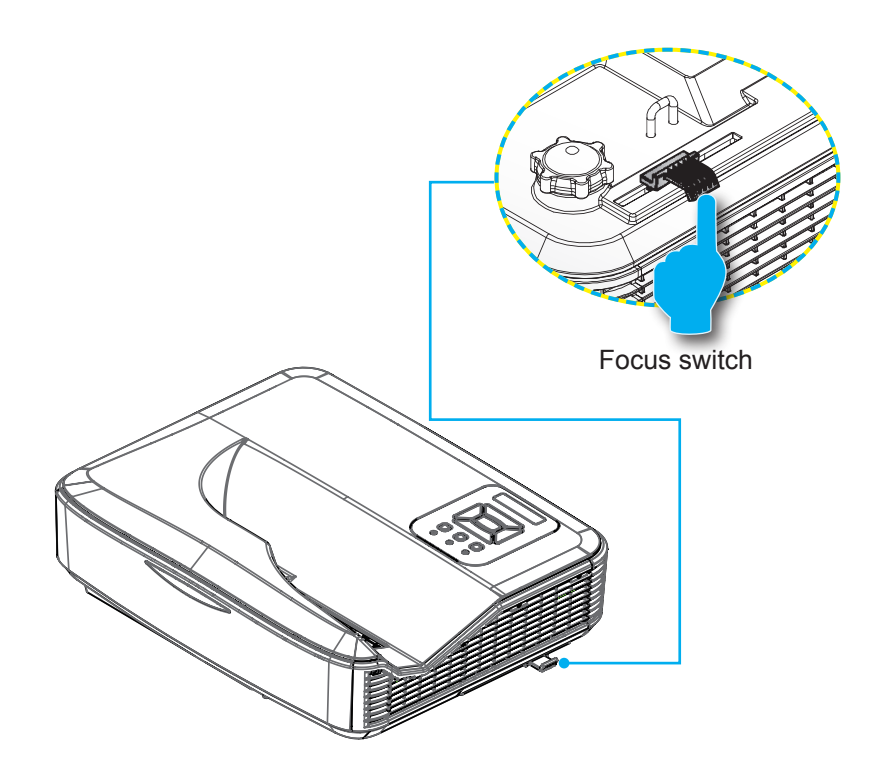

### <span id="page-21-0"></span>**Einstellen der Bildgröße (Diagonale)**

 1080p Serie: Bildgröße zwischen 87" bis 102" (2,21 bis 2,59 Metern).

#### **Projektorinstallation Maßtabelle Wandmontage**

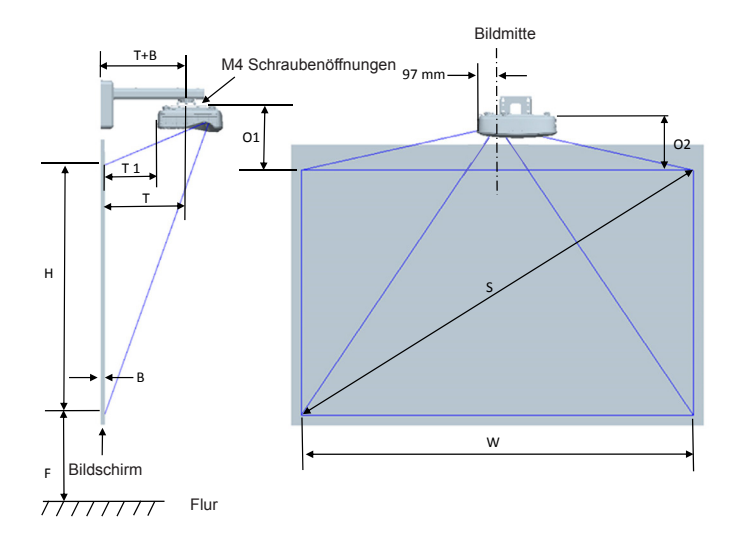

#### Nur für Referenzzwecke.

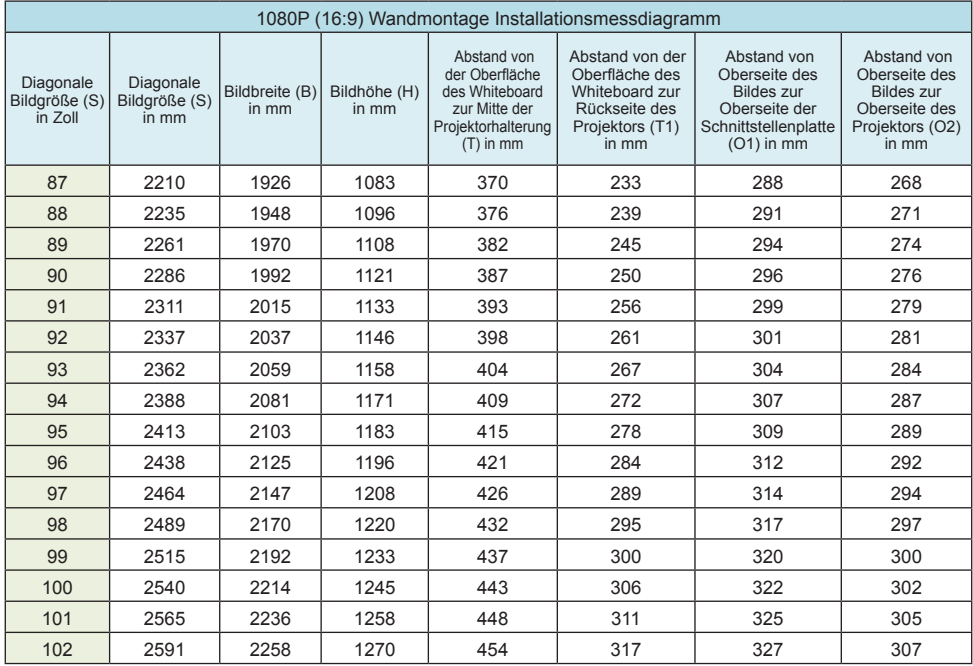

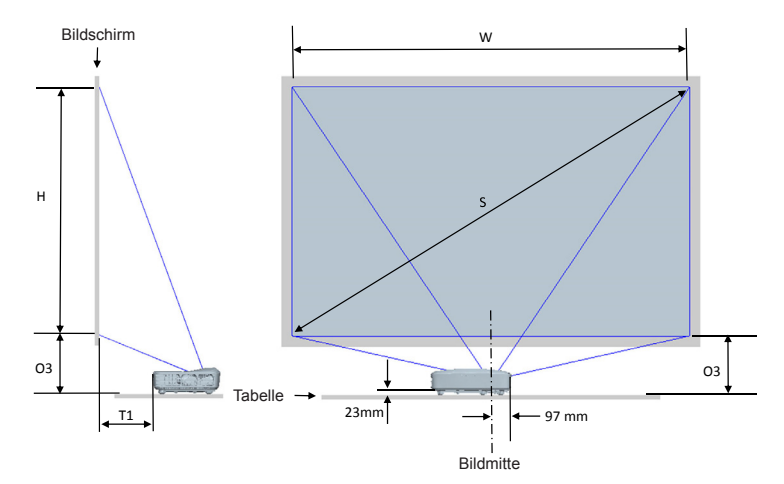

#### **Projektorinstallation Maßtabelle Tischmontage**

#### Nur für Referenzzwecke.

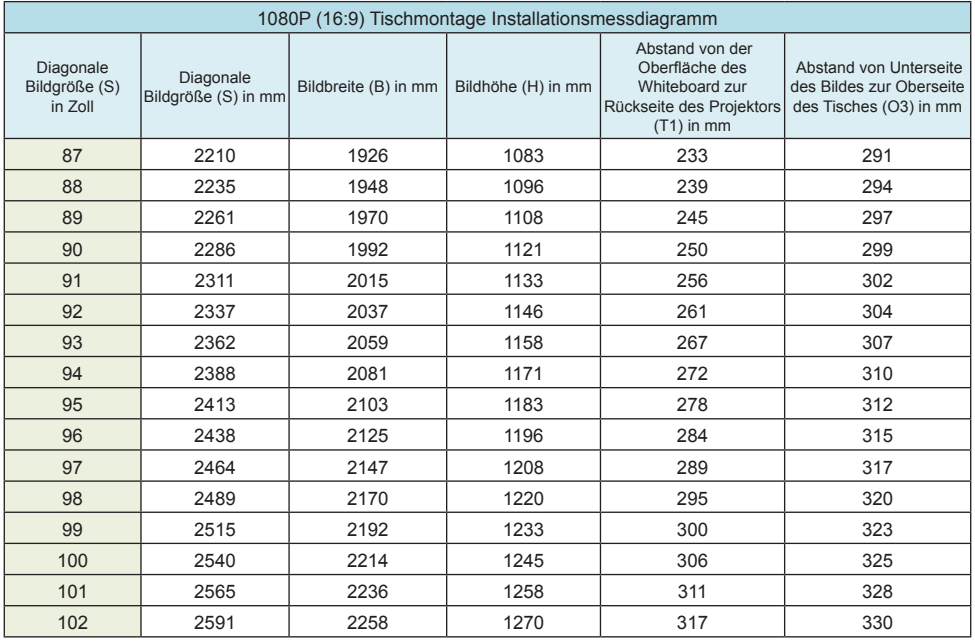

### <span id="page-24-0"></span>**Bedienfeld und Fernbedienung**

### **Steuerungsfeld**

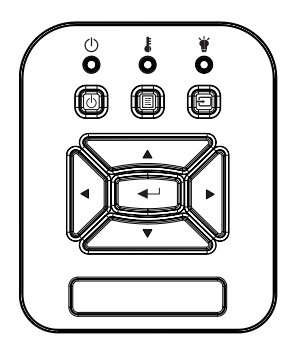

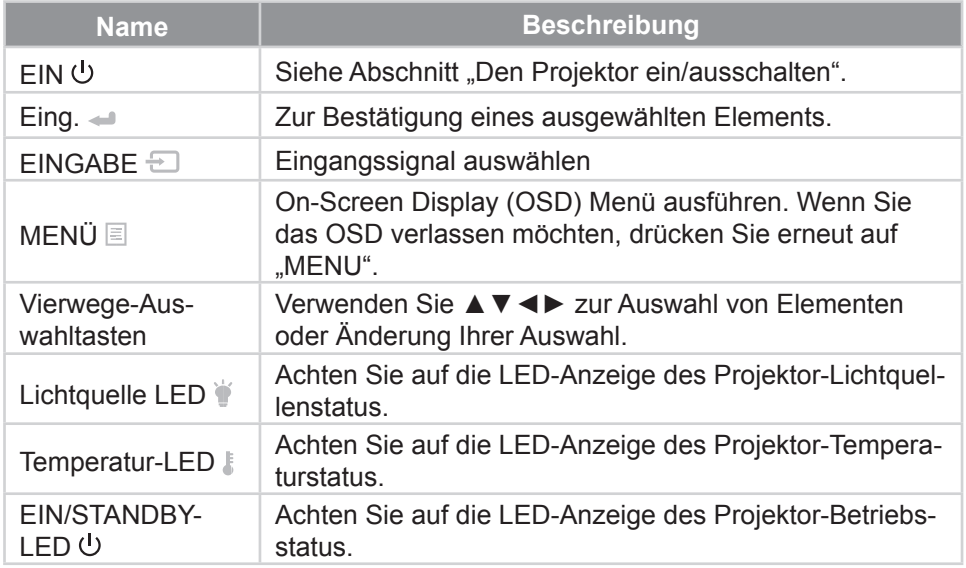

### **Struktur**

<span id="page-25-0"></span>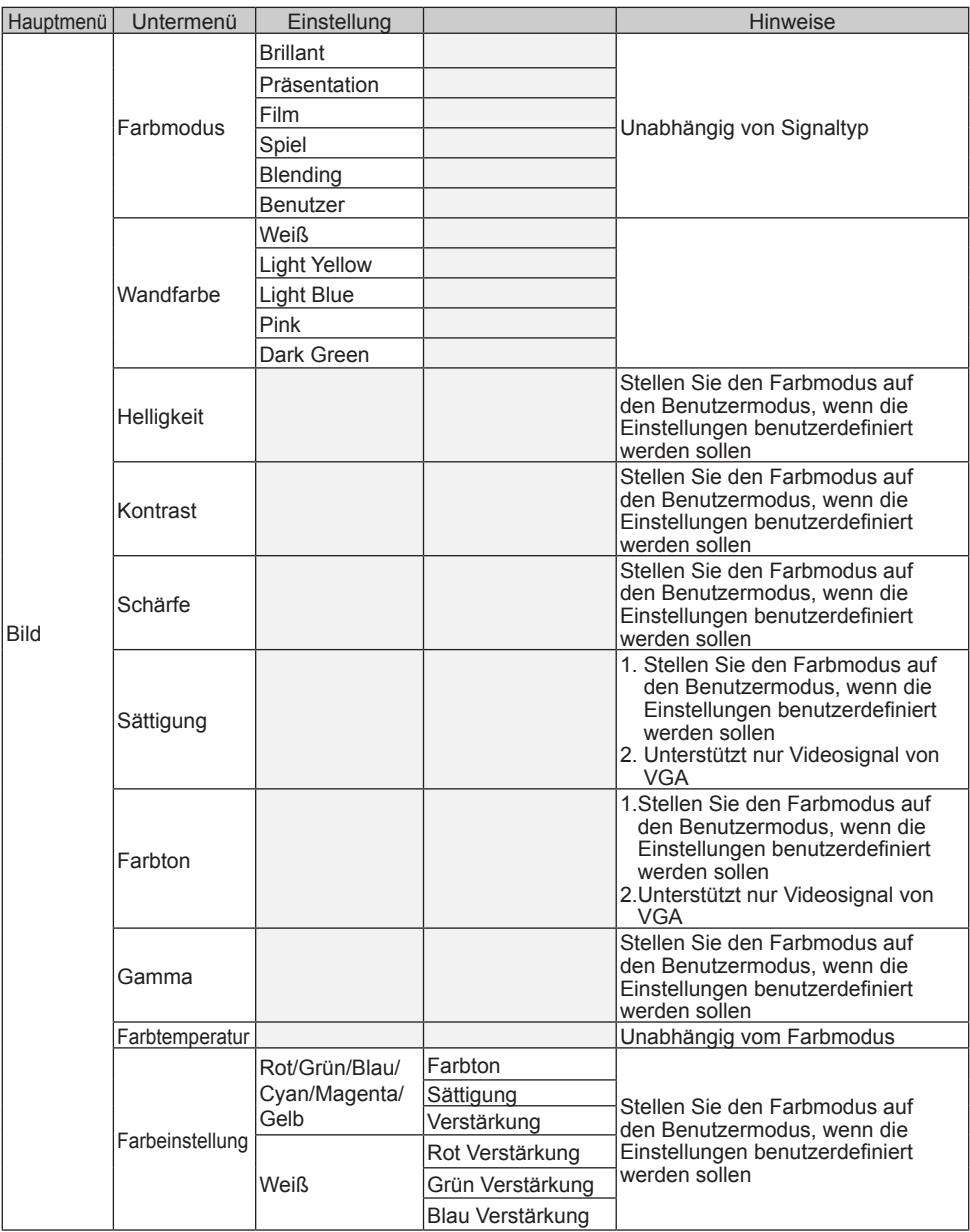

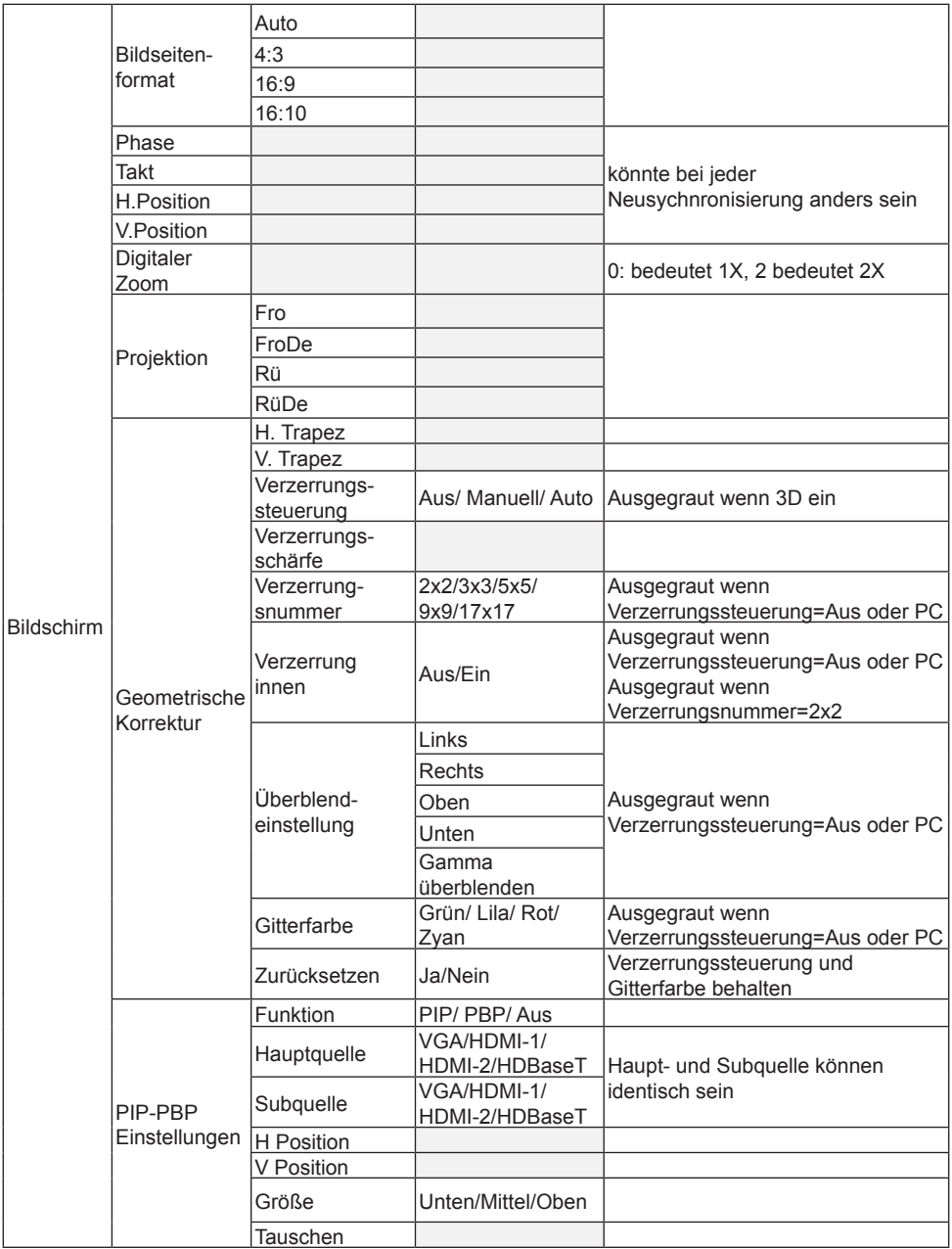

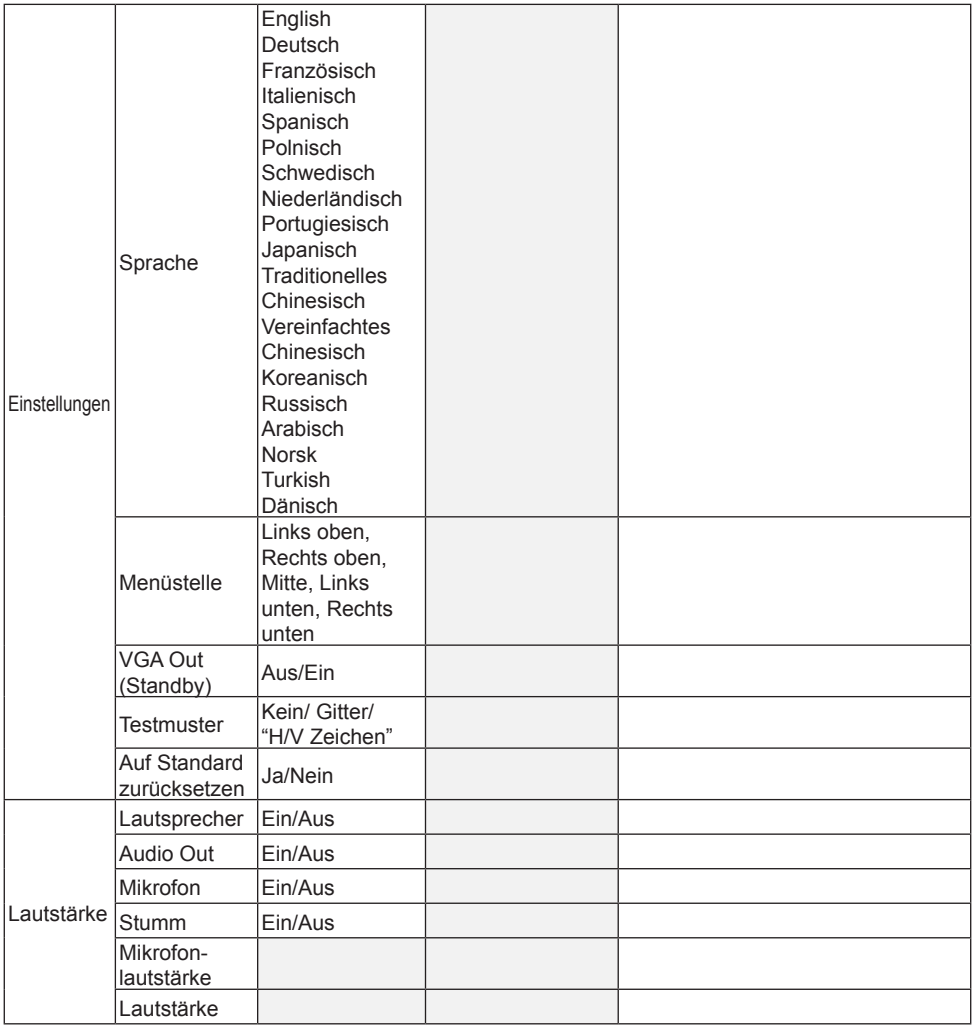

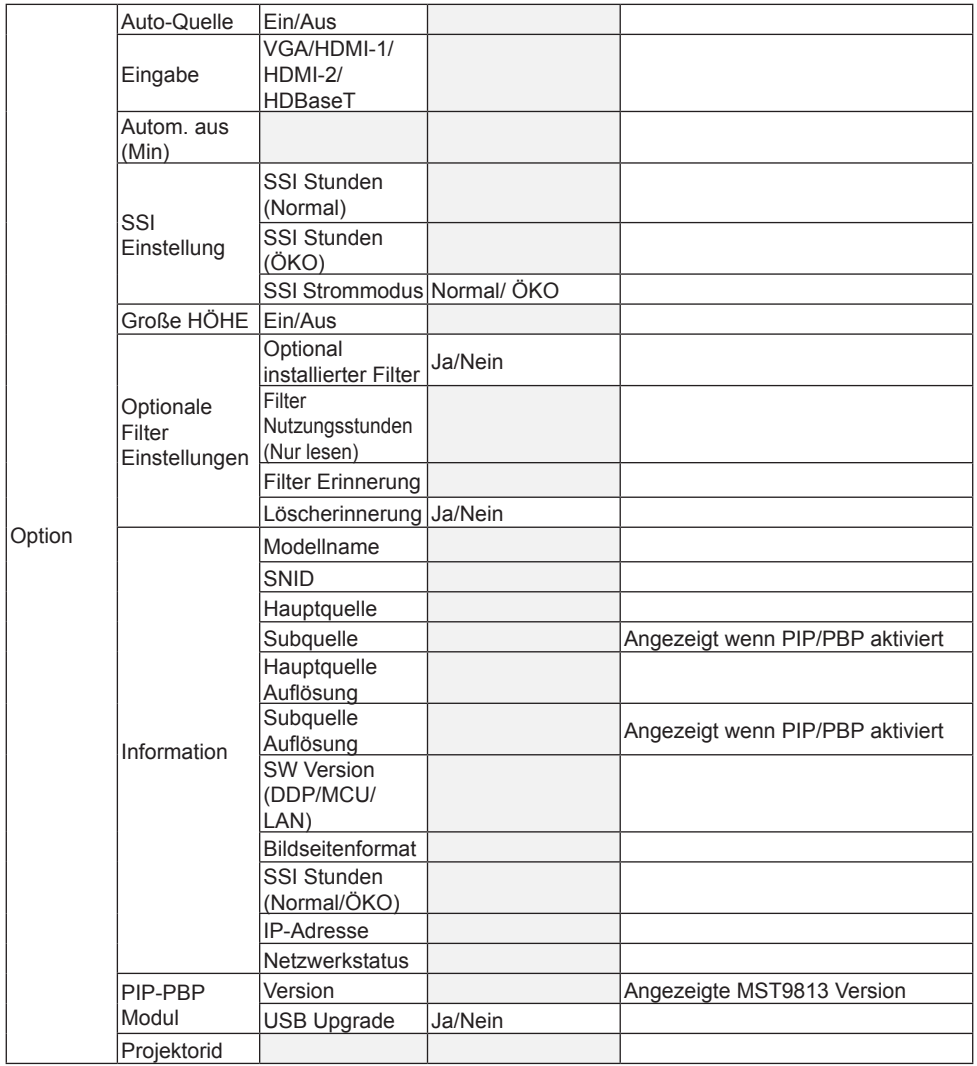

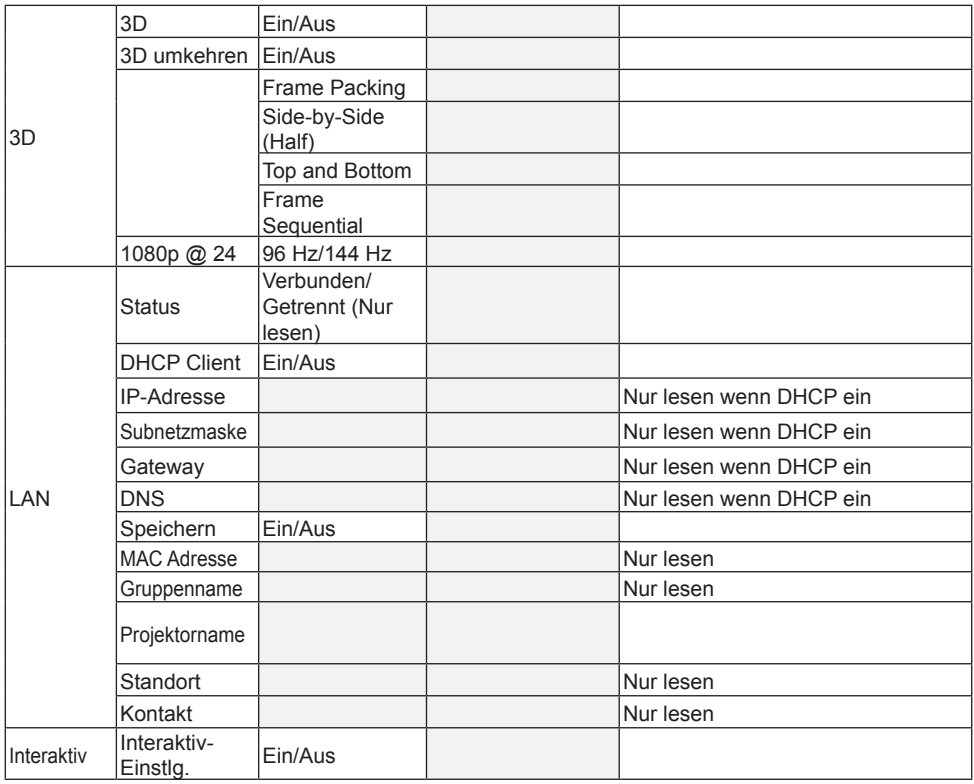

### <span id="page-30-0"></span>**OSD-Menüs**

*Der Projektor verfügt über mehrsprachige Bildschirmanzeigemenüs, über die Sie Bildeinstellungen vornehmen und eine Reihe von Einstellungen ändern können.*

- 1. Drücken Sie zum Öffnen des Bildschirmmenüs die "Menü"-Taste auf der Fernbedienung oder am Projektorbedienfeld.
- 2 Wenn das OSD angezeigt wird, verwenden Sie die ▲▼ Tasten zur Auswahl von Elementen im Hauptmenü. Drücken Sie bei der Auswahl auf einer bestimmten Seite auf ► oder "Enter", um das Untermenü aufzurufen.
- 3. Verwenden Sie die ▲▼ Tasten zur Auswahl des gewünschten Elements und passen Sie die Einstellungen über die ◄ ► Taste an.
- 4. Nehmen Sie ggf. wie oben beschrieben weitere Einstellungen in dem Untermenü vor.
- 5. Drücken Sie zum Bestätigen die "Eingabe"-Taste; dadurch kehren Sie zum Hauptmenü zurück.
- 6. Drücken Sie zum Beenden erneut auf "Menü". Das OSD-Menü wird geschlos sen und der Projektor speichert automatisch die neuen Einstellungen.

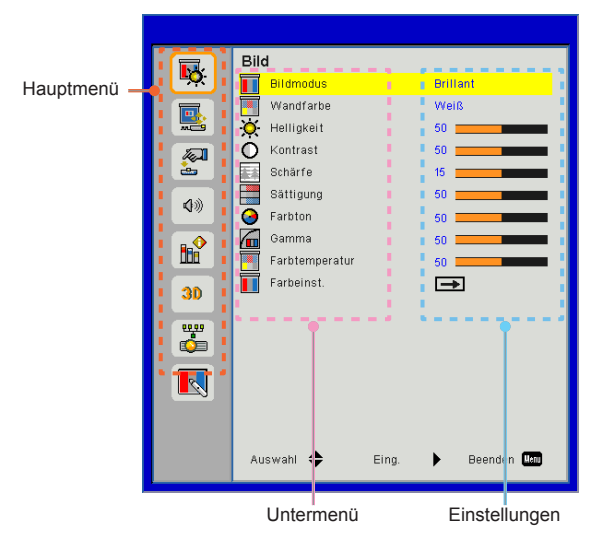

<span id="page-31-0"></span>*Bild*

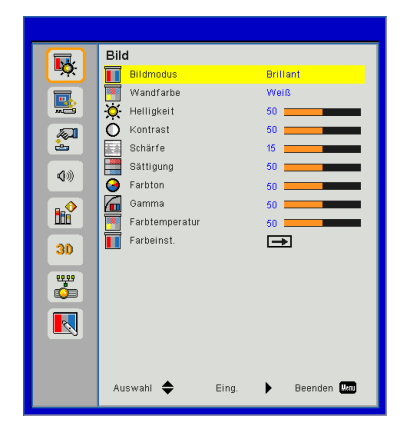

#### **Bildmodus**

Hier finden Sie einige für verschiedene Bildtypen optimal angepasste Werkseinstellungen. Verwenden Sie die ◄ oder ► Taste zur Auswahl des Elements.

- Brillant: Für Helligkeitsoptimierung.
- Präsentation: Für Besprechungspräsentation.
- Film: Für das Abspielen von Videoinhalten.
- Spiel: Für Spiele.
- Blending: Für Ausblendanwendung.
- Benutz.: Verwenden von Benutzereinstellungen.

#### **Wandfarbe**

Verwenden Sie diese Funktion, um ein optimiertes Anzeigebild gemäß der Wandfarbe zu erhalten. Sie können aus "Weiß", "Hellgelb", "Hellblau", "Rosa" und "Dunkelgrün" auswählen.

#### **Helligkeit**

Hier stellen Sie die Bildhelligkeit ein.

- Drücken Sie zum Verdunkeln des Bildes auf die ◄ Taste.
- Drücken Sie zum Aufhellen des Bildes auf die ► Taste.

#### Kontrast

Mit der Funktion Kontrast wird der Unterschied zwischen dem hellsten und dem dunkelsten Teil des Bildes festgelegt. Durch Einstellen des Kontrasts werden die Anteile von Schwarz und Weiß auf dem Projektionsbild verändert.

- Drücken Sie zum Verringern des Kontrasts auf die ◄ Taste.
- Drücken Sie auf die ► Taste, um den Kontrast zu erhöhen.

#### Schärfe

Hier stellen Sie die Bildschärfe ein.

- Drücken Sie zum Verringern der Schärfe auf die ◄ Taste.
- Drücken Sie auf die ► Taste, um die Schärfe zu erhöhen.

#### Sättigung

Hier können Sie ein Videobild von schwarzweiß bis vollfarbig einstellen.

- Drücken Sie auf die ◄ Taste, um die Sättigung des Bildes zu verringern.
- Drücken Sie auf die ► Taste, um den Farbanteil im Bild zu erhöhen.

#### Farbton

Hier können Sie die Balance der Farben Rot und Grün einstellen.

- Drücken Sie auf die ◄ Taste, um den Grünanteil im Bild zu erhöhen.
- Drücken Sie auf die ► Taste, um den Rotanteil im Bild zu erhöhen.

#### Gamma

Hiermit können Sie den Gammawert anpassen, um einen besseren Bildkontrast für den Eingang zu erhalten.

#### Farbtemperatur

Dies ermöglicht Ihnen die Anpassung der Farbtemperatur. Bei einer höheren Temperatur erscheint der Bildschirm kälter und bei einer geringeren Temperatur erscheint der Bildschirm wärmer.

#### Color Settings

Verwenden Sie diese Einstellungen für die erweiterte Einstellung der einzelnen Rot, Grün, Blau, Cyan, Magenta und Gelb und Weiß Farben.

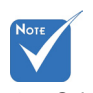

Schärfe" "Sättigung" und .Farbton" werden nur im Videomodus unterstützt.

### <span id="page-33-0"></span>*Bildschirm*

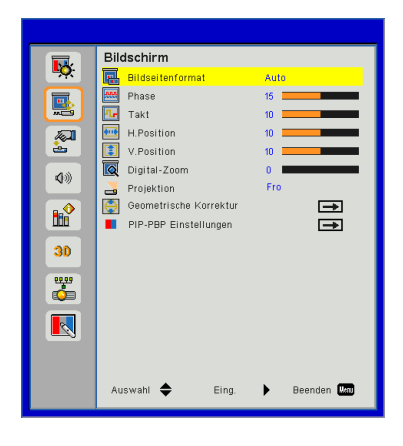

#### Bildseitenformat

- Auto: Das Bild im originalen Breite-Höhenverhältnis behalten und das Bild maximieren, um native horizontale und vertikale Pixel anzupassen.
- ▶ 4:3: Das Bild wird zur Anpassung an den Bildschirm skaliert und mit einem Seitenverhältnis von 4:3 angezeigt.
- 16:9: Das Bild wird zur Anpassung an die Breite des Bildschirms skaliert und die Höhe für die Anzeige des Bildes in einem Seitenverhältnis von 16:9 angepasst.
- 16:10: Das Bild wird zur Anpassung an die Breite des Bildschirms skaliert und die Höhe für die Anzeige des Bildes in einem Seitenverhältnis von 16:10 angepasst.

#### Phase

Synchronisiert den Signaltakt des Bildschirms mit der Grafikkarte. Wenn das Bild unruhig erscheint oder flackert, verwenden Sie diese Funktion, um dies zu korrigieren.

#### Takt

Anpassung für ein optimales Bild, wenn es vertikales Flackern im Bild gibt.

#### H. Position

- Mit der ◄ Taste verschieben Sie das Bild nach links.
- Mit der ► Taste verschieben Sie das Bild nach rechts.

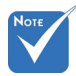

```
Die "H. Position"
und V. Position"
Bereiche 
hängen von der 
Eingangsquelle
ab.
```
#### V. Position

- Mit der ◄ Taste verschieben Sie das Bild nach unten.
- Mit der ► Taste verschieben Sie das Bild nach oben.

#### Digital-Zoom

- Drücken Sie auf die ◄ Taste, um die Größe eines Bildes zu verringern.
- Drücken Sie auf die ► Taste, um ein Bild auf dem Projektionsbildschirm zu vergrößern.

#### Projektion

- Fro: Das Bild wird direkt auf die Leinwand projiziert.
- FroDe: Dies ist die Standardeinstellung. Wenn diese Option verwendet wird, wird das Bild auf den Kopf gestellt.
- Rü: Wenn diese Option verwendet wird, wird das Bild gespiegelt.
- RüDe: Wenn diese Option verwendet wird, wird das Bild gespiegelt und auf den Kopf gestellt.

#### Geometrische Korrektur

Horizontale Trapezkorrektur

Mit der ◄ oder ► Taste passen Sie die Bildverzerrung horizontal an. Falls das Bild trapezförmig angezeigt wird, kann diese Option dabei helfen, das Bild rechteckig darzustellen.

V Trapezk.

Mit der ◄ oder ► Taste passen Sie die Bildverzerrung vertikal an. Falls das Bild trapezförmig angezeigt wird, kann diese Option dabei helfen, das Bild rechteckig darzustellen.

- Verzerrungssteuerung: Aus/ Manuell/ Auto
- Verzerrungsschärfe: 0~9
- Verzerrungsnummer: 2x2/3x3/5x5/9x9/17x17
- Verzerrung innen: Aus/Ein
- Überblendeinstellung: Links/Rechts/Oben/Unten/Gamma überblenden
- Gitterfarbe Einstellung der Gitterfarbe des Verzerrungs- und Überblendmusters.

#### Zurücksetzen

Einstellung von H/V Trapezverzerrung, Verzerrungs- und Überblend-Parameter auf die Standardwerte.

#### PIP-PBP Einstellungen

- Funktion: Zum Aktivieren/Deaktivieren der PIP/PBP Funktion.
- Hauptquelle: Zur Einstellung der PIP/PBP Hauptquelle.
- Subquelle: Zur Einstellung der PIP/PBP Subquelle.
- **E**H Position:
- V Position:
- Größe: Zur Einstellung der PIP Subquellengröße.
- Tauschen: Zum Wechsel der PIP/PBP Haupt-/Subquelle.

 PIP / PBP Matrix:

| Haupt<br>Sub      | HDMI <sub>1</sub> | HDMI <sub>2</sub> | HDBaseT | <b>VGA</b> |
|-------------------|-------------------|-------------------|---------|------------|
| HDMI <sub>1</sub> |                   |                   |         |            |
| HDMI <sub>2</sub> |                   |                   |         |            |
| HDBaseT           |                   |                   |         |            |
| <b>VGA</b>        |                   |                   |         |            |

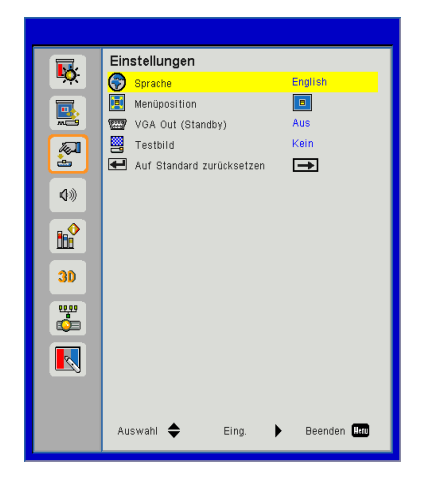

### <span id="page-36-0"></span>*Einstellung*

#### Sprache

Das OSD-Menü kann in verschiedenen Sprachen angezeigt werden. Drücken Sie auf die ◄ oder ► Taste bis zum Untermenü und verwenden Sie anschließend die ▲ oder ▼ Taste zur Auswahl der bevorzugten Sprache. Drücken Sie auf der Fernbedienung auf ►, um die Auswahl abzuschließen.

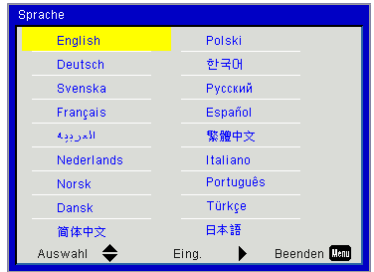

#### Menüposition

Wählen Sie die Menüposition auf dem Anzeigebildschirm.

#### VGA OUT (Standby)

Wählen Sie "Ein", um die VGA OUT Verbindung zu aktivieren.

#### **Testbild**

Anzeige eines Testbilds.

#### Zurücksetzen

Wählen Sie "Ja", um die Parameter in allen Menüs auf die Werkseinstellungen zurückzusetzen.

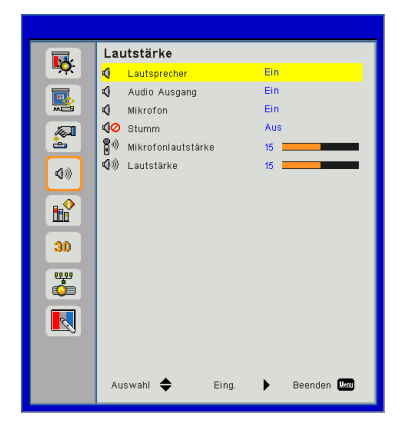

### <span id="page-38-0"></span>*Lautstärke*

#### Lautsprecher

- Wählen Sie "Ein", um den Lautsprecher zu aktivieren.
- Wählen Sie "Aus", um den Lautsprecher zu deaktivieren.

#### Audio Ausgang

- Wählen Sie "Ein", um die Line Out Funktion zu aktivieren.
- Wählen Sie "Aus", um die Line Out Funktion zu deaktivieren.

#### Mikrofon

- ▶ Wählen Sie "Ein", um das Mikrofon zu aktivieren.
- Wählen Sie "Aus", um das Mikrofon zu deaktivieren.

#### Stumm

- Wählen Sie "Ein", um die Audioausgabe verstummen zu lassen.
- Wählen Sie "Aus", um die Lautstärke wiederherzustellen.

#### Mikrofonlautstärke

- Mit der ◄ Taste verringern Sie die Mikrofonlautstärke.
- Mit der ► Taste erhöhen Sie die Mikrofonlautstärke.

#### Lautstärke

- Mit der ◄ Taste verringern Sie die Lautstärke.
- Mit der ► Taste erhöhen Sie die Lautstärke.

### <span id="page-39-0"></span>*Option*

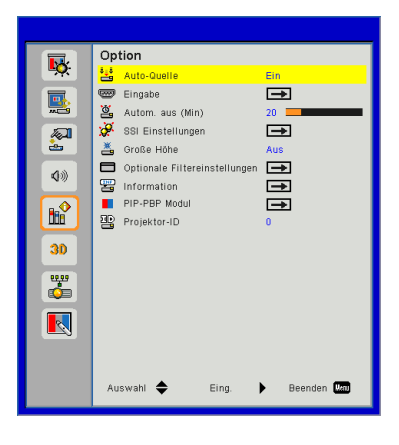

#### Auto-Quelle

- Ein: Der Projektor wird nach anderen Signalen suchen, wenn das aktuelle Eingangssignal verloren geht.
- Aus: Der Projektor sucht nur die aktuelle Eingangsverbindung.

#### Eingabe

Drücken Sie ►, um Eingangsquellen zu aktivieren/deaktivieren. Der Projektor tastet die deaktivierten Eingänge nicht ab.

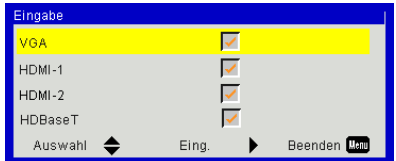

#### Autom. aus (Min)

Hier stellen Sie den Countdown-Timer ein. Der Countdown-Timer fängt an zu zählen, wenn kein Signal in den Projektor eingegeben wird. Der Projektor wird automatisch ausgeschaltet, wenn der Countdown (in Minuten) abgelaufen ist.

#### SSI Einstellungen

Siehe nächste Seite.

#### Große Höhe

- Ein: Die internen Lüfter laufen mit voller Geschwindigkeit. Geschwindigkeit. Wählen Sie diese Option, wenn Sie den Projektor in Höhen von mehr als 2500 Fuß/762 Metern verwenden.
- Aus: Die internen Lüfter laufen automatisch temperaturabhängig mit variabler Geschwindigkeit.

#### Optionale Filtereinstellungen

- Optional installierter Filter: Filter ist installiert oder nicht.
- Filter Betriebsstunden: Betriebsstunden des Filters.
- Filter Erinn. (Std.): Stellen Sie die Filter Erinnerungszeit ein.
- Löscherinnerung: Wählen Sie "Ja", um den Stundenzähler des Staubfilters nach dem Austausch oder Reinigen des Staubfilters zurückzusetzen.

#### Information

Modellname, SNID, Signalquelle, Auflösung, Software Version, Seitenverhältnis, IP-Adresse, Netzwerkstatus und andere Informationen über den Projektor werden auf dem Bildschirm angezeigt.

#### PIP-PBP Modul

- Version: Anzeige der PIP-PBP Modul Software Version.
- HDMI EQ: Einstellung des PIP-PBP Modul HDMI Port EQ Wertes.
- Zurücksetzen: Zurücksetzen des PIP-PBP Moduls.
- USB Upgrade: Upgrade der PIP-PBP Modul Software.

#### Projektor-ID

ID Definition kann über das Menü (Bereich 0-99) eingestellt werden und ermöglicht die Benutzersteuerung eines einzelnen Projektes über RS232 Befehle.

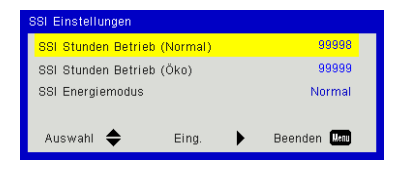

### <span id="page-41-0"></span>*Option | Laser Einstellungen*

#### SSI Stunden (Normal)

Anzeige der Projektionszeit im normalen Modus.

#### SSI Stunden Betrieb (Öko)

Anzeige der Projektionszeit im Öko Modus.

#### SSI Energiemodus

- ▶ Normal: Normaler Modus.
- Öko: Wählen Sie diese Funktion zum Dimmen der Projektor Lichtquelle; dadurch verringert sich der Stromverbrauch und Sie verlängern die Betriebsdauer der Lichtquelle.

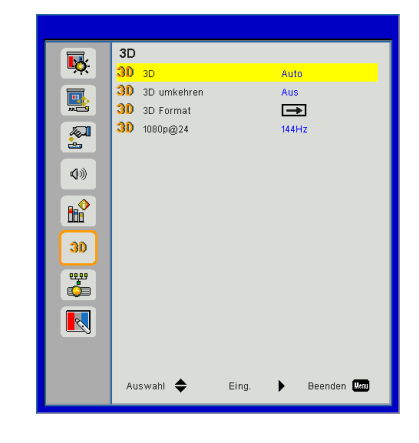

<span id="page-42-0"></span>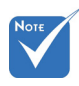

- .Frame Sequential" wird von DLP Link 3D Eingangssignalen vom VGA/HDMI Anschluss unterstützt.
- \* .Frame Packing"/ .Side-by-Side (Half)"/..Top and Bottom" wird von HDMI 1.4a 3D Eingangssignalen unterstützt.

#### 3D

- Auto: Wenn ein HDMI 1.4a 3D Timing Identifikationssignal erkannt wird, wird das 3D Bild automatisch ausgewählt.
- Wählen Sie "Ein", um die 3D-Funktion zu aktivieren.

*3D*

#### 3D umkehren

Wenn Sie ein abgetrenntes oder überlappendes Bild beim Tragen einer DLP 3D-Brille sehen, müssen Sie möglicherweise "Umkehren" ausführen, um den besten Abgleich des linken/rechten Bildes zu erreichen, um das korrekte Bild zu erhalten.

#### 3D Format

Verwenden Sie diese Funktion, um das 3D-Format auszuwählen. Optionen sind: "Frame Packing", "Side-by-Side (Half)", "Top and Bottom" und "Frame Sequential".

#### 1080p@24

Verwenden Sie diese Funktion, um 96 oder 144 Hz Aktualisierungsrate bei Verwendung einer 3D-Brille in 1080p@24 Frame Packing auszuwählen.

### <span id="page-43-0"></span>*LAN*

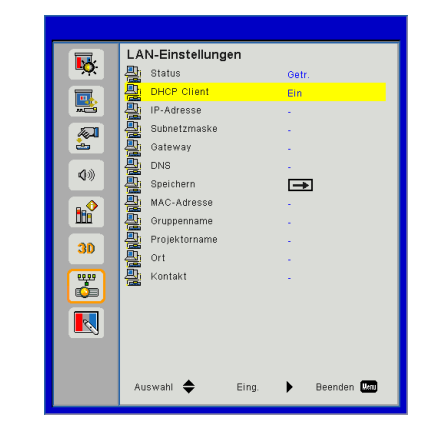

#### **Status**

Zeigt den Netzwerkverbindungsstatus.

#### DHCP

Konfigurieren Sie die DHCP Einstellungen.

- Ein: Wählen Sie "Ein", damit der Projektor automatisch eine IP-Adresse von Ihrem Netzwerk beziehen kann.
- Aus: Wählen Sie "Aus", um IP, Subnetzmaske, Gateway und DNS Konfiguration manuell zuzuweisen.

#### IP-Adresse

Anzeige einer IP-Adresse.

#### Subnetzmaske

Anzeige der Subnetzmaskenzahl.

#### **Gateway**

Anzeige des Standardgateway des mit dem Projektor verbundenen Netzwerks.

#### DNS

Anzeige der DNS-Nummer.

#### **Speichern**

Die Änderungen der Netzwerkeinstellungen speichern.

MAC-Adresse Anzeige der MAC Adresse.

Gruppenname Anzeige des Gruppennamens.

Projektorname Anzeige des Projektornamens.

Ort

Anzeige des Projektorstandortes.

**Kontakt** 

Anzeige von Kontaktinformationen.

### <span id="page-45-0"></span>*Interaktiv*

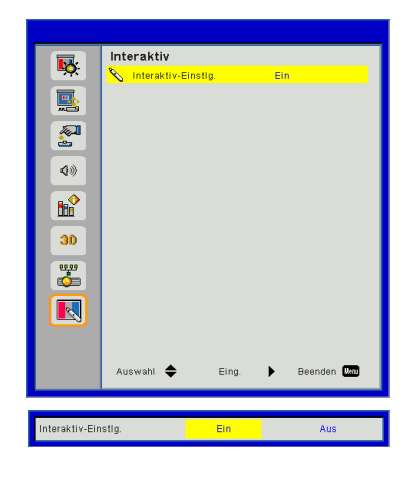

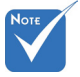

 Interaktiv Funktion: Verwenden Sie das mini USB-Kabel für den Anschluss von PC/Laptop und Projektor. Stellen Sie die Anschlüsse her, bevor Sie die interaktive Funktion verwenden. Verwenden Sie das Mini-USB-Kabel nach Abschluss der Interaktiv **Einstellungen** im OSD, um ein NB/Desktop-Computer mit dem Projektor zu verbinden.

#### Interaktiv-Einstlg.

- Wöhlen Sie "Ein", um die Interaktiv Funktion für die automatische Verdunkelungsanwendung zu aktivieren.
- Wählen Sie "Aus", um die Interaktiv Funktion zu deaktivieren. Die automatische Verdunkelungsanwendung funktioniert nicht in diesem Modus.

#### **So nutze ich den Webbrowser zum Steuern des Projektors**

1. Durch Einschalten von DHCP weist ein DHCP-Server automatisch eine IP zu; alternativ können Sie die erforderlichen Netzwerkinformationen manuell eingeben.

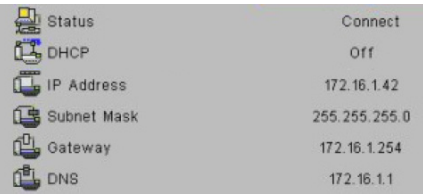

- 2. Wählen Sie dann Übernehmen, drücken Sie zum Abschließen des Konfigurationsvorgangs die **TAN** Taste.
- 3. Öffnen Sie Ihren Webbrowser und geben Sie die IP-Adresse vom OSD-LAN-Bildschirm ein; anschließend wird der nachstehende Bildschirm angezeigt:

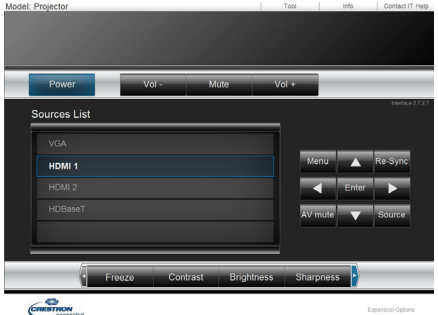

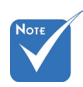

 Wenn Sie die IP-Adresse des Projektors genutzt haben, können Sie keine Verbindung zu Ihrem Dienstserver herstellen.

4. Je nach Netzwerkwebseite für den Eingabestring auf der Registerkarte [Werkzeuge] wird die Begrenzung der Eingabelänge in der unten stehenden Liste angezeigt (inklusive "Leerzeichen" und andere Satzzeichen):

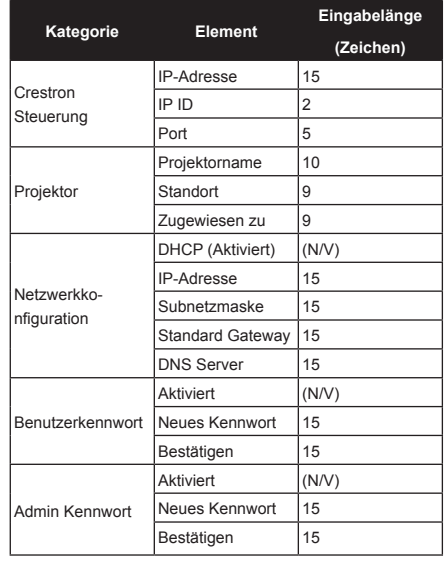

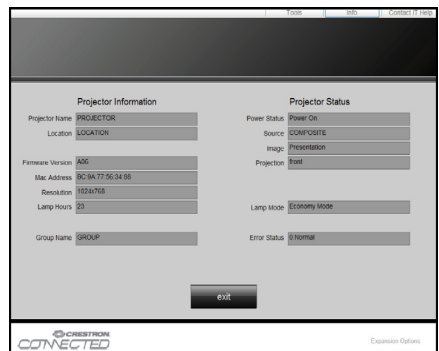

#### *1. Wenn Sie eine direkte Verbindung von Ihrem Computer zum Projektor herstellen*

Schritt 1: Suchen Sie eine IP-Adresse (192.168.0.100) von der LAN-Funktion des Projektors.

IP Address 192 168 000  $100$ 

Schritt 2: Wählen Sie und bestätigen Sie die Funktion mit der "Bestätigen"-Taste oder drücken Sie zum Verlassen auf "Menü".

- Schritt 3: Klicken Sie zum Öffnen der Netzwerkverbindungen auf **Start** > **Systemsteuerung** > **Netzwerk- und Internetverbindungen**, klicken Sie dann auf **Netzwerkverbindungen**. Klicken Sie auf die Verbindung, die Sie konfigurieren möchten; klicken Sie dann unter **Netzwerkaufgaben M** auf **Einstellungen** dieser **Verbindung ändern**.
- Schritt 4: Klicken Sie in der **Allgemein**-Registerkarte unter **Diese Verbindung verwendet folgende Elemente** auf **Internetprotokoll (TCP/IP)**; klicken Sie dann auf "Eigenschaften".

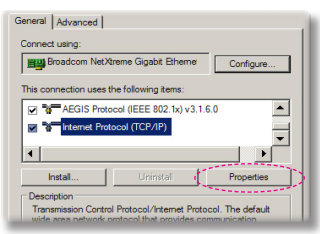

Schritt 5: Klicken Sie auf **Die folgende IP-Adresse verwenden**; geben Sie die

nachstehende Adresse ein:

- *1) IP Address: 192.168.0.101*
- *2) Subnetzmaske: 255255255.0*
- *3) Standardgateway:192.168.0.254* General

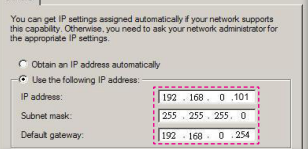

Schritt 6: Klicken Sie zum Öffnen der Internetoptionen auf den IE-Webbrowser, dann auf "Internetoptionen". Klicken Sie dann auf die **Verbindungen**-Registerkarte und anschließend auf "LAN-Einstellungen".

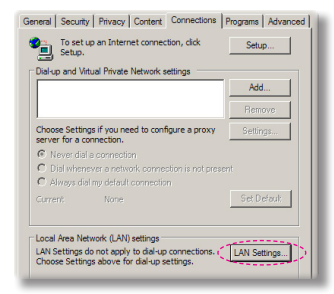

Schritt 7: Das **Local Area Network (LAN) Einstellung** Dialogfenster wird angezeigt Deaktivieren Sie unter **Proxy Server Bereich** die Option**Einen Proxyserver für Ihr LAN verwenden** und klicken Sie anschließend zwei Mal auf "OK".

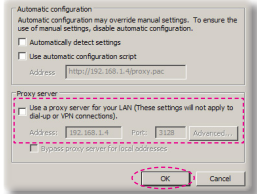

Schritt 8: Öffnen Sie den IE und geben Sie die IP-Adresse 192.168.0.100 in das URL-Feld ein. Drücken Sie anschließend auf "Enter".

#### *2. Zugriff auf die Webverwaltungsseite*

Öffnen Sie den IE Browser und geben Sie die IP-Adresse 192.168.0.100 in das URL-Feld ein. Drücken Sie anschließend auf "Enter" und geben Sie das Passwort ein, um die Webverwaltungsseite aufzurufen

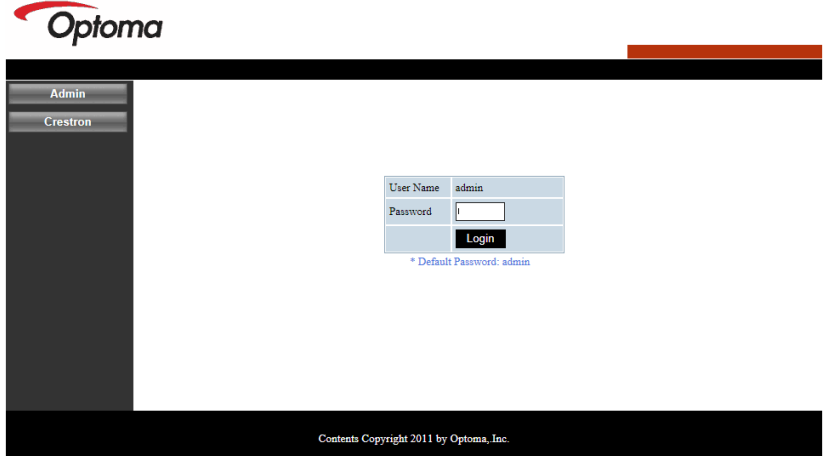

#### **Systemstatus**

Der Benutzer kann den Systemstatus auf dieser Seite abrufen

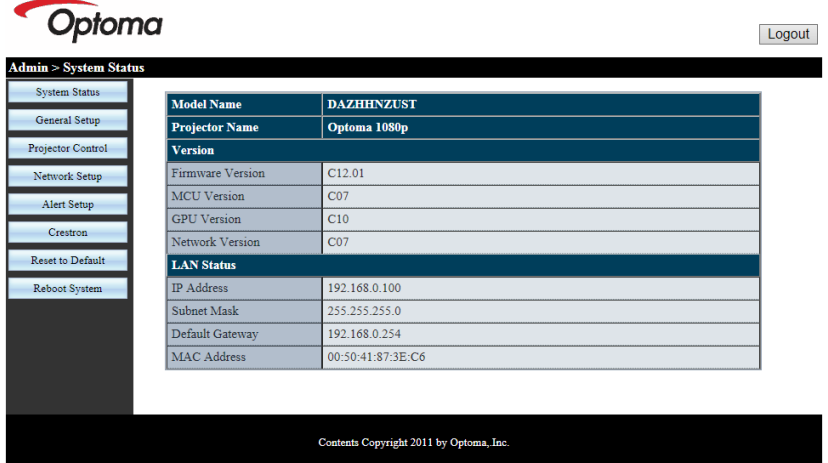

#### **Allgemeine Einrichtung**

Der Benutzer kann die allgemeinen Parameter auf dieser Seite konfigurieren.

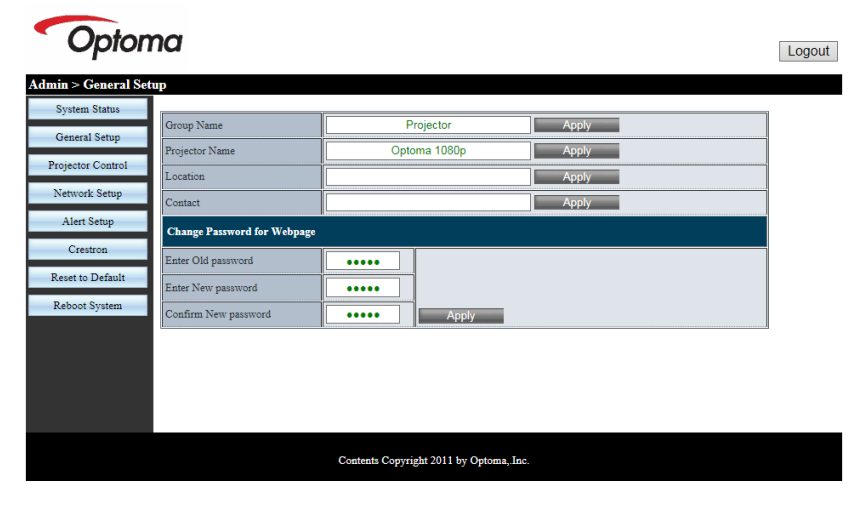

#### **Projektorsteuerung**

Der Benutzer kann die Projektor Parameter auf dieser Seite konfigurieren und den Projektor auf dieser Seite steuern.

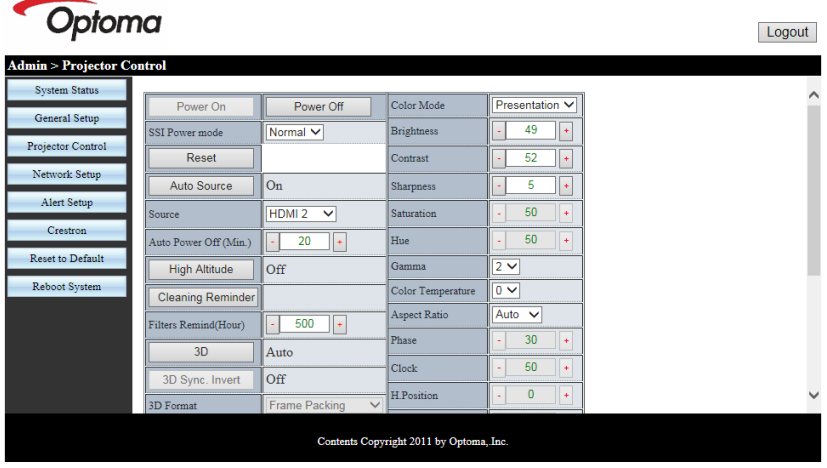

#### **Netzwerkeinrichtung**

Der Benutzer kann die LAN Parameter auf dieser Seite konfigurieren.

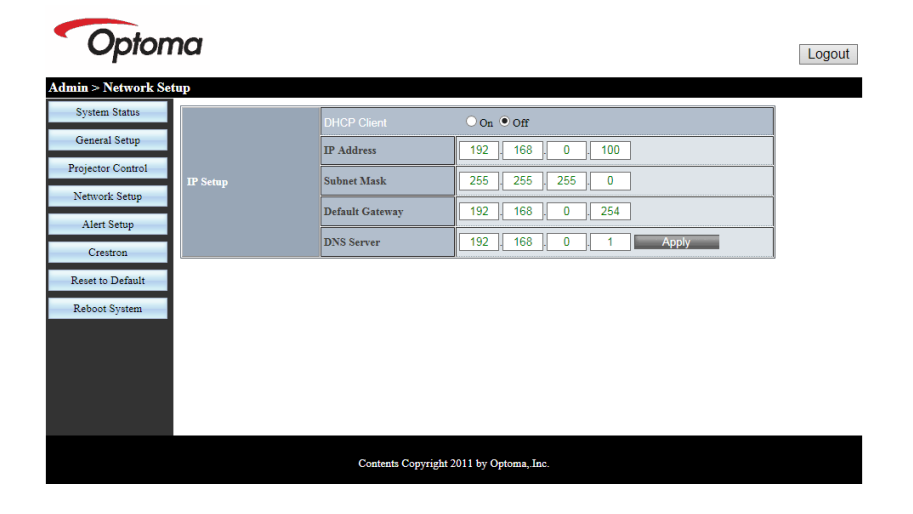

#### **Alarmeinrichtung**

Der Benutzer kann die E-Mail Adresse eingeben und Alarmmeldungen kategorisieren.

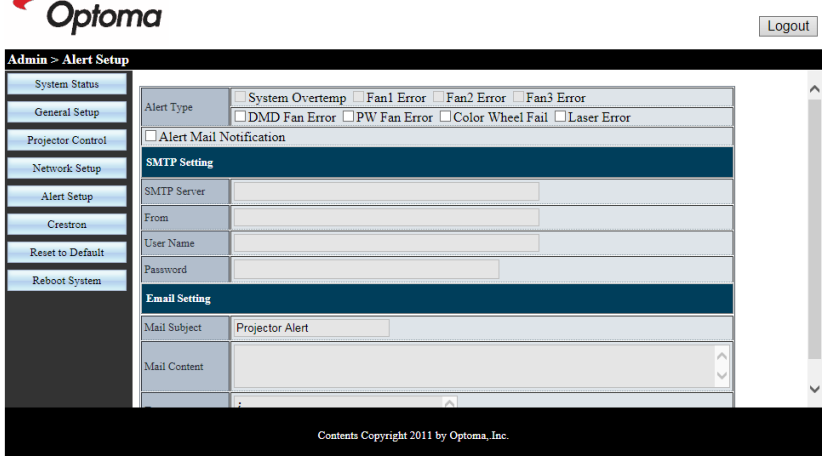

#### **Auf Standard zurücksetzen**

Der Benutzer kann diese Funktion verwenden, um die LAN Modul Parameter auf die Standardwerte einzustellen.

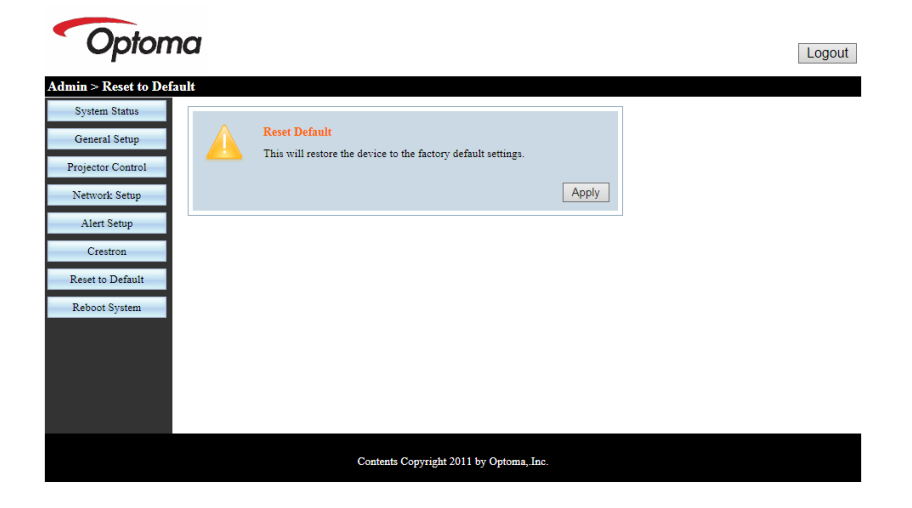

#### **System neu starten**

Der Benutzer kann diese Funktion verwenden, das LAN Modul neu zu starten..

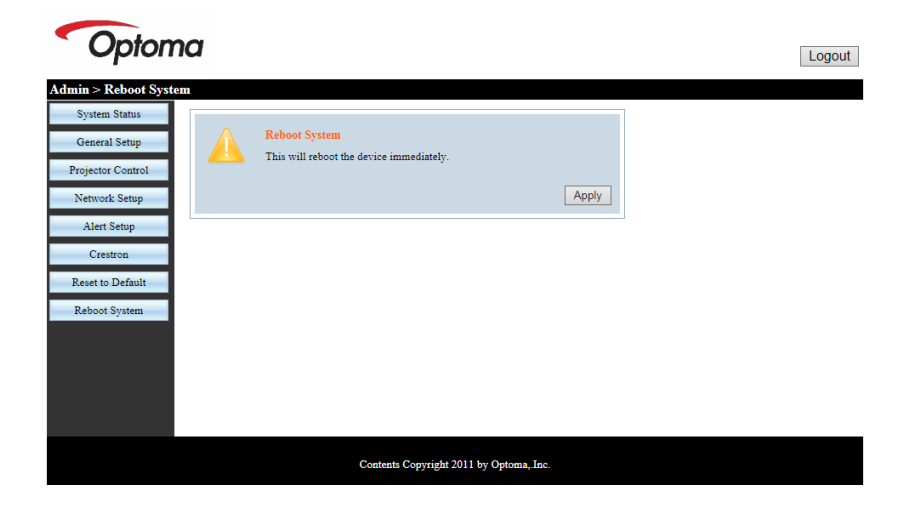

#### **Crestron**

Der Benutzer kann den Projektor über Crestron Flash UI steuern.

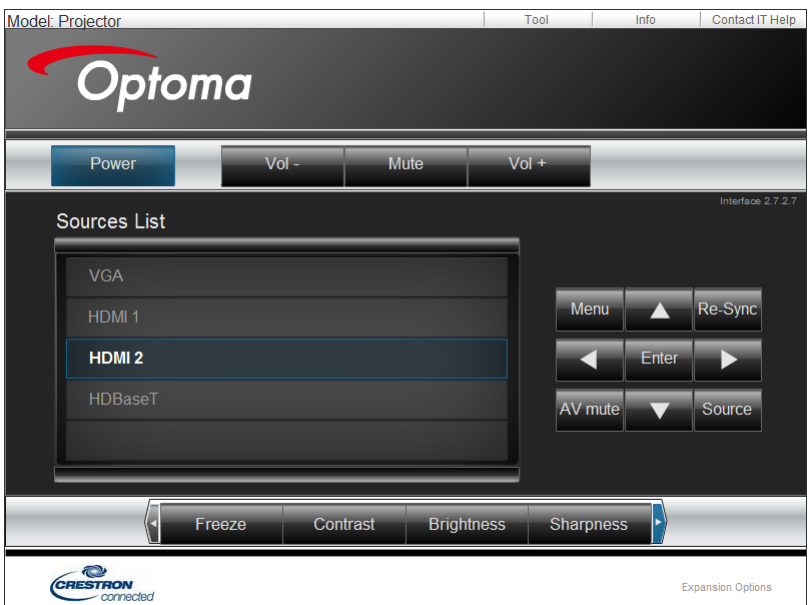

#### **Crestron RoomView Steuerungsprogramm**

Crestron RoomView™ ist eine zentrale Überwachungsstation für 250+ Steuerungssysteme in einem einzelnen Ethernet-Netzwerk (mehr sind möglich, die Anzahl hängt von der Kombination aus IP ID und IP-Adresse zusammen). Crestron RoomView überwacht jeden Projektor, einschließlich Online-Status, Systemzustand, Lichtquellen-Lebensdauer, Netzwerkeinstellung und Hardware-Defekte, sowie weitere vom Administrator definierte Eigenschaften. Der Administrator kann Rauminformationen, Kontaktinformationen und Ereignisse hinzufügen, löschen oder bearbeiten, welche automatisch für alle Benutzer durch die Software registriert werden. (Benutzeroberfläche wie auf folgender Abbildung)

1. Hauptfenster

2. Raum bearbeiten

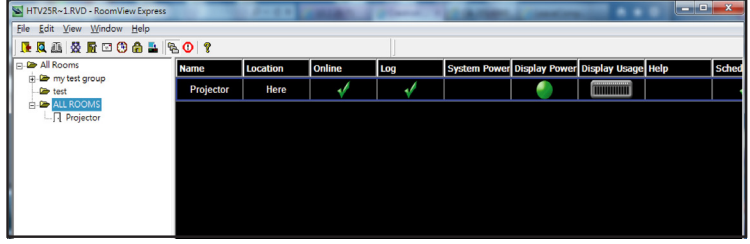

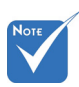

#### Die Crestron RoomView Funktion wird gemäß den Produktmodellen und Ihren Spezifikationen eingestellt.

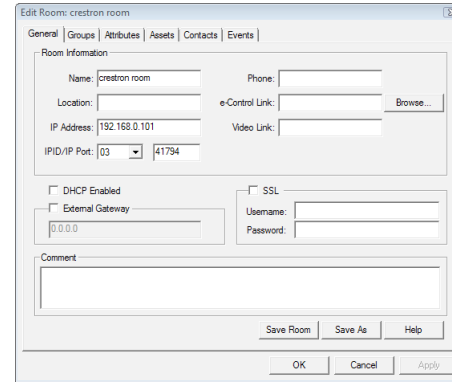

#### 3. Eigenschaft bearbeiten

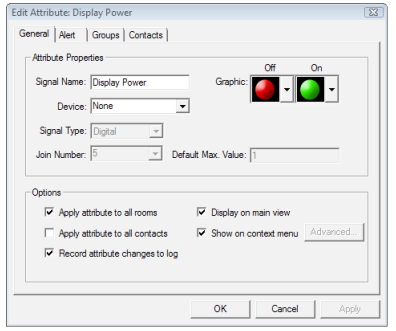

4. Ereignis bearbeiten

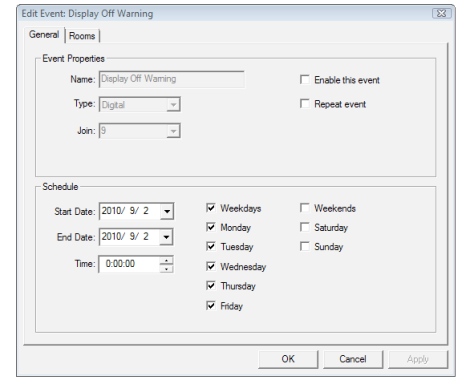

*Weitere Informationen finden Sie unter:*

*http://www.crestron.com & www.crestron.com/getroomview.*

### **Kompatible Modi**

<span id="page-55-0"></span>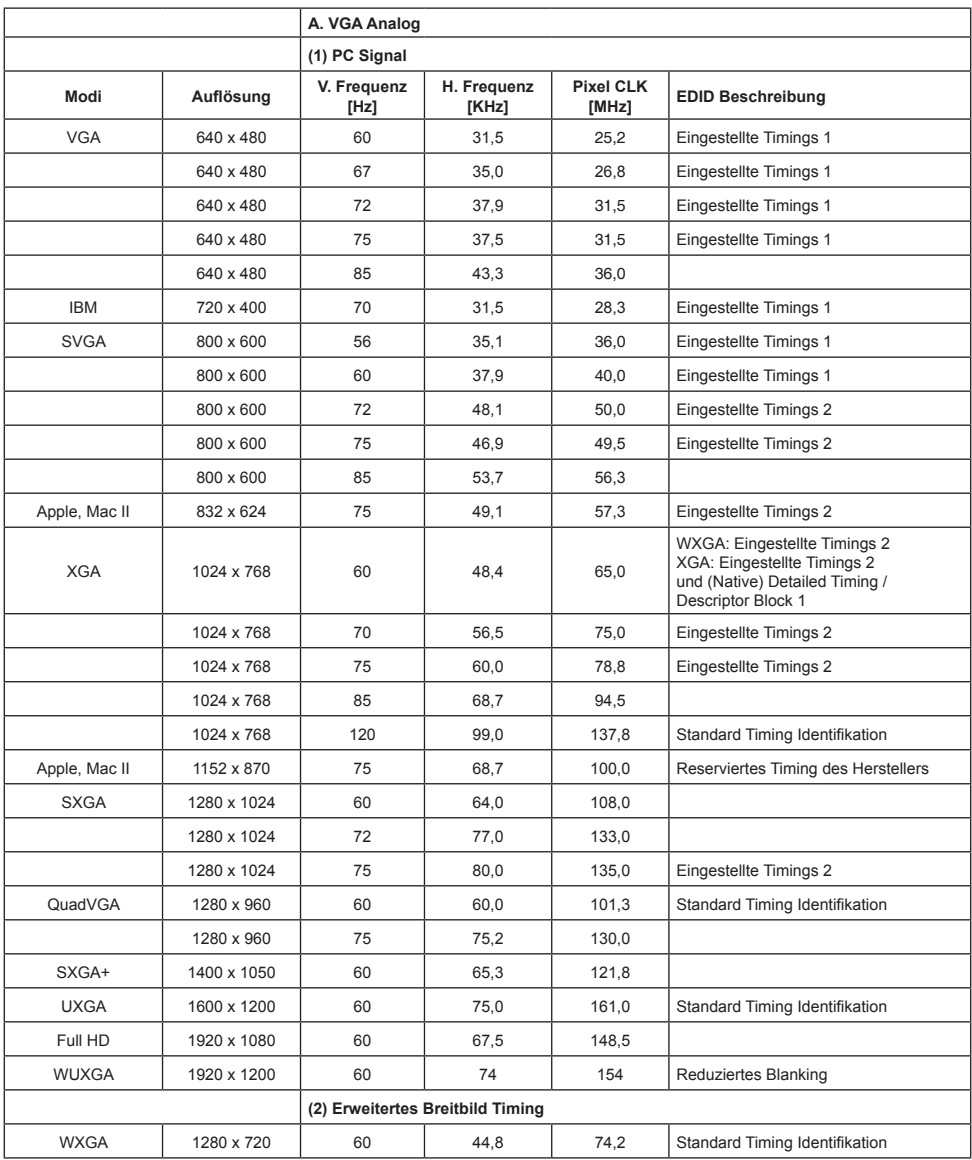

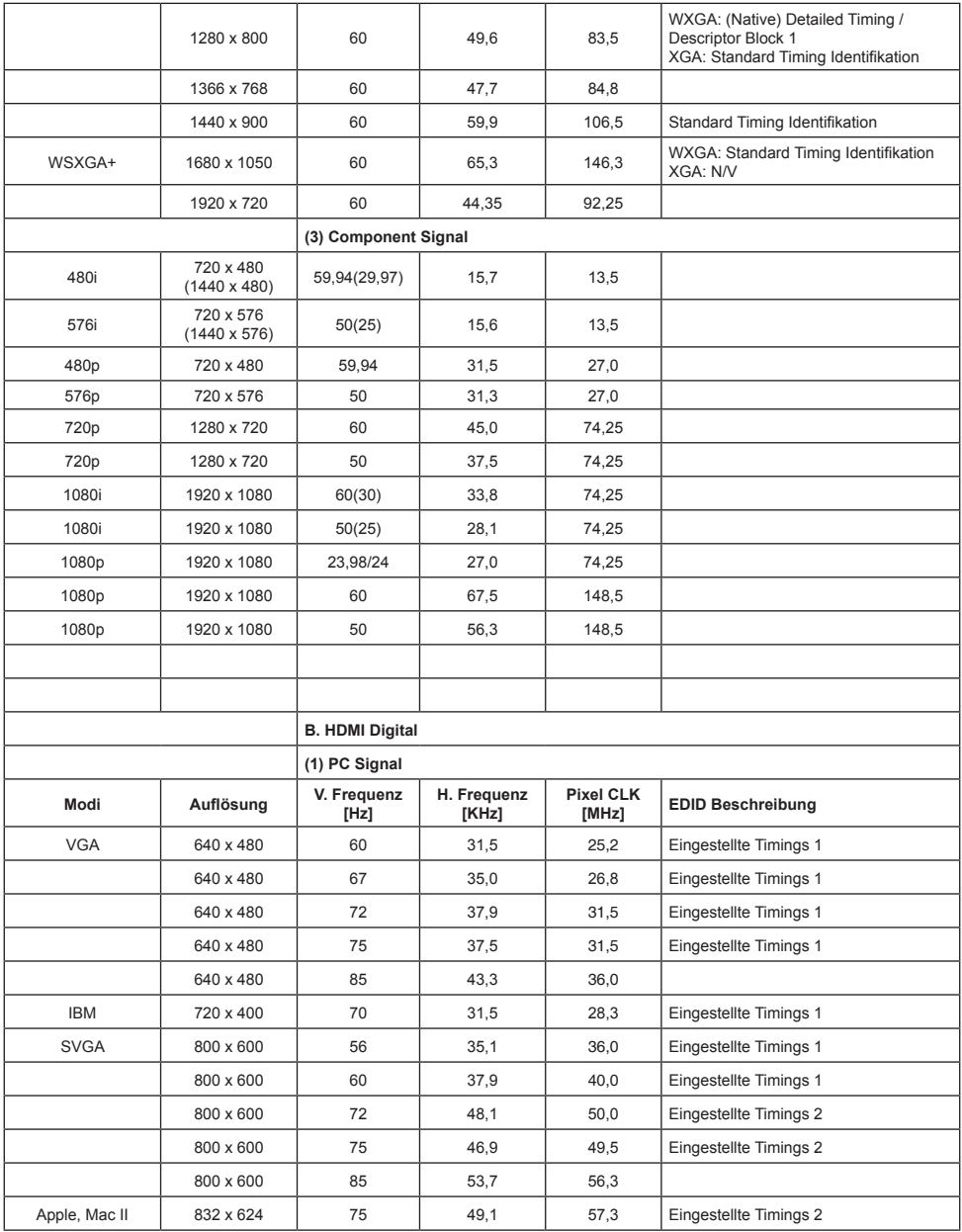

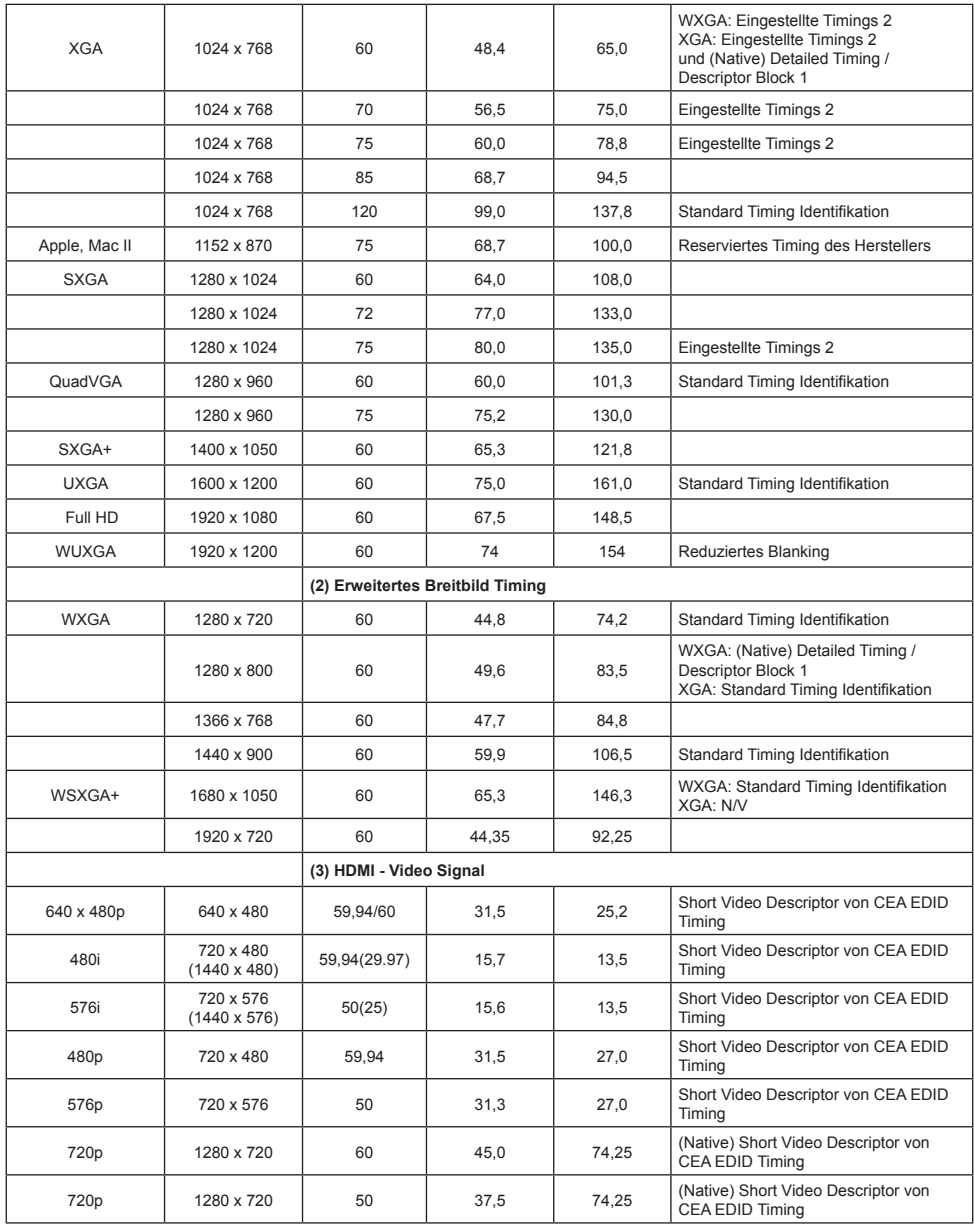

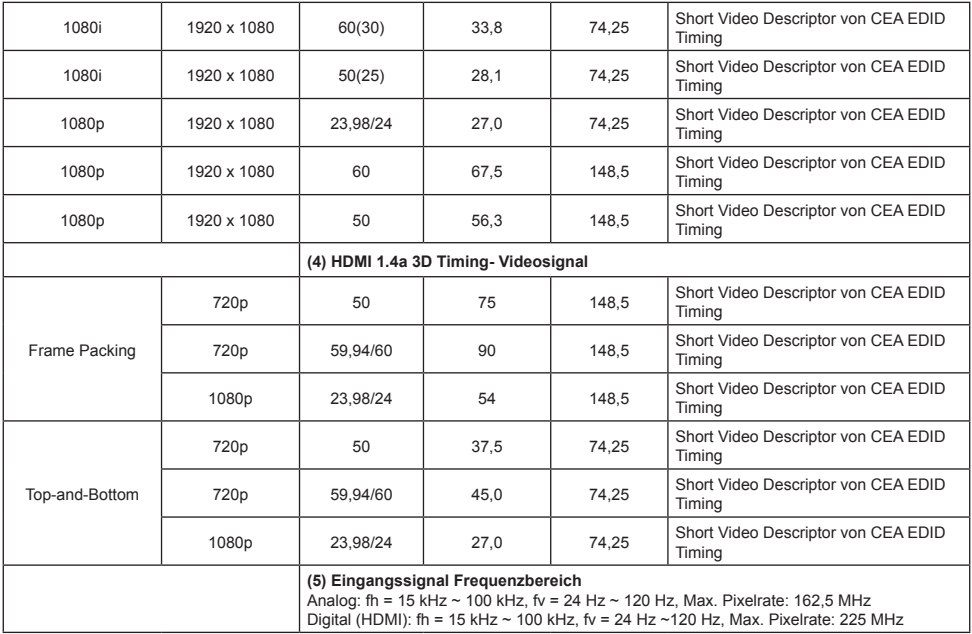

### <span id="page-59-0"></span>**Deckenmontage**

- 1. Gebruik de plafondmontage van Optoma om schade aan uw projector te voorkomen.
- 2. Als u een plafondmontageset van een derde wilt gebruiken, moet u controleren of de schroeven die worden gebruikt om de set op de projector te monteren, aan de volgende specificaties voldoet:
	- Type schroef: M4\*4
	- Minimale schroeflengte: 10mm

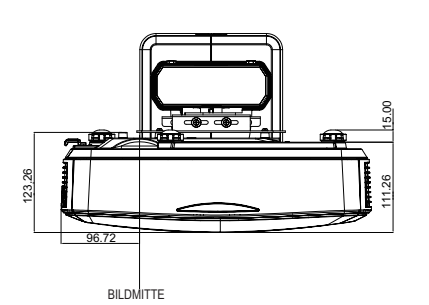

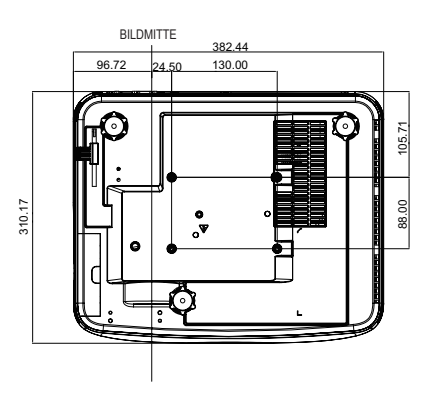

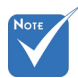

 Wanneer schade wordt veroorzaakt door een onjuiste installatie, zal het recht op garantie nietig worden verklaard.

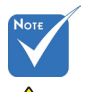

Warnung:

- 1. Wenn Sie eine Deckenmontage eines anderes Herstellers kaufen, achten Sie bitte auf die richtige Schraubengröße. Die Schraubengröße variiert je nach Dicke der Montageplatte.
- 2. Zorg dat u een opening van minstens 10 cm tussen het plafond en de onderkant van de projector behoudt.
- 3. Vermijd het installeren van de projector in de buurt van een warmtebron.

### <span id="page-60-0"></span>**Manuelle Verzerrungssteuerung Anleitung**

#### **Schritt 1: Gerät Einrichtung**

Achten Sie auf die Installationsmesstabelle für Ultrakurzdistant (TR.25) Projektoren, um die Projektoren einzurichten. (Lesen Sie den Abschnitt "Installation".)

#### **Schritt 2: Verzerrung IR Ein/Aus Taste**

Die IR-Empfangsfunktion des Projektors kann vorübergehend per Direkttaste bei der Einstellung von Verzerrung und Überblenden (Muster ist eingeschaltet) geschlossen werden, um IR-Interferenz mit jedem Projektor zu vermeiden.

Einstellung:

- (1) Die Direkttaste über die Tastenkombination einschalten: Drücken Sie zuerst "Aus" und anschließend "Ein"
- (2) Es gibt vier Optionen für Direkttasten: Korrektur, PIP/PBP, F1, F2
- (3) Drücken Sie auf die Direkttaste, um die Funktion zu aktivieren. Drücken Sie erneut auf die Direkttaste, um die Funktion zu deaktivieren.
- (4) Die Funktion "IR Ein/Aus Gesamter Bereich" kann über die Direkttaste jederzeit gestartet werden. Wenn die Funktion deaktiviert ist, kann der Benutzer mit der Direkttaste nur die Überblendeinstellung und das

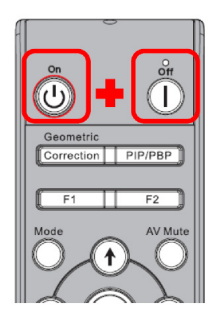

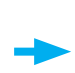

Verzerrungsmuster starten.

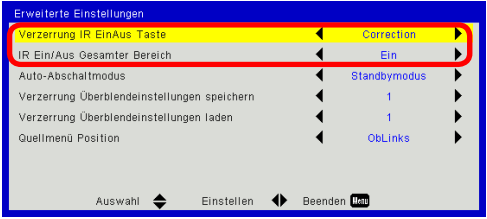

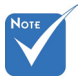

 Wenn die Direkttaste aktiviert ist, sind die Standardfunktion von Korrektur, PIP/PBP, F1, F2 vorübergehend inaktiv.

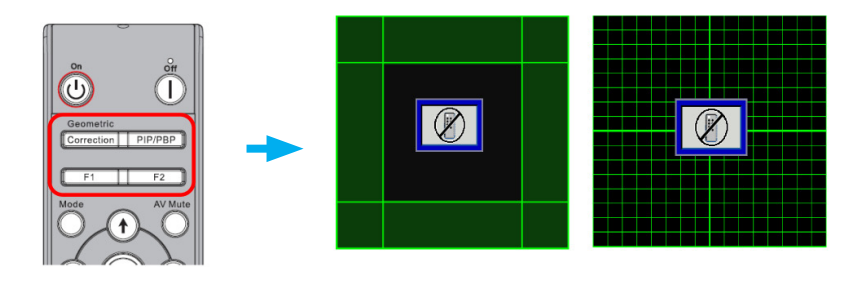

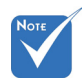

#### **Schritt 3: Manuell für Verzerrungssteuerung auswählen**

 Die Funktionen "Verzerrungs-1. Funktion:

Es gibt drei Optionen für die Verzerrungssteuerung:

- (1) Aus: Verzerrungssteuerungsfunktion schließen
- (2) Manuell: Manuelle Verzerrungssteuerung
- (3) Auto: Automatische Verzerrungssteuerung durch Software

schärfe", "Verzerrungsnummer", "Verzerrung innen", "Überblendeinstellung", "Gitterfarbe" gelten nur für den manuellen Verzerrungssteuerungsmodus.

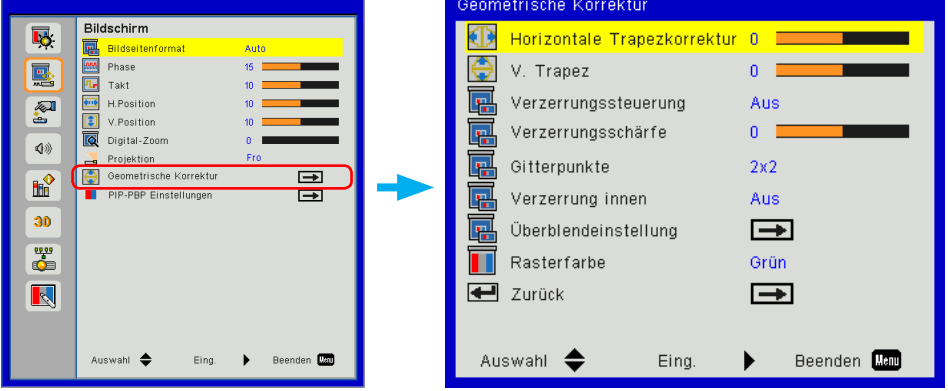

#### **Schritt 4: Gitterfarbe**

Die Änderung der Gitterfarbe kann dabei helfen, die Gitterlinien für unterschiedliche Projektoren bei der Verzerrungsanpassung zu unterscheiden.

1. Funktion:

Es gibt vier Optionen für Gitterfarbe: Grün / Lila / Rot / Zyan

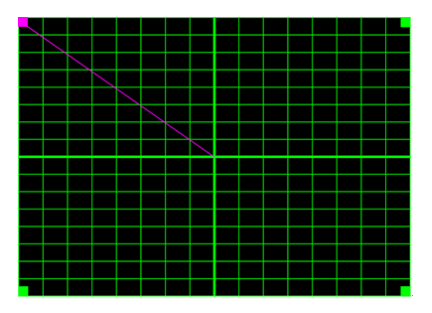

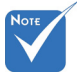

#### **Schritt 5: Überblendeinstellung - Überlappungsgröße einstellen**

❖ Überblendmuster<br>Das Überblendmus 1. Funktion: Das Überblendmuster wird automatisch geöffnet, wenn die Überblendeinstellung abgeschlossen ist.

Es gibt vier Optionen für die Überblendeinstellung. Die Optionen und der effektive Bereich der Überlappungsgröße sind wie folgt,

- (1) Links: 0 (0%)/192 (10%) ~ 960 (50%)
- (2) Rechts: 0 (0%)/192 (10%) ~ 960 (50%)
- (3) Oben: 0 (0%)/108 (10%) ~ 540 (50%)
- (4) Unten: 0 (0%)/108 (10%) ~ 540 (50%)

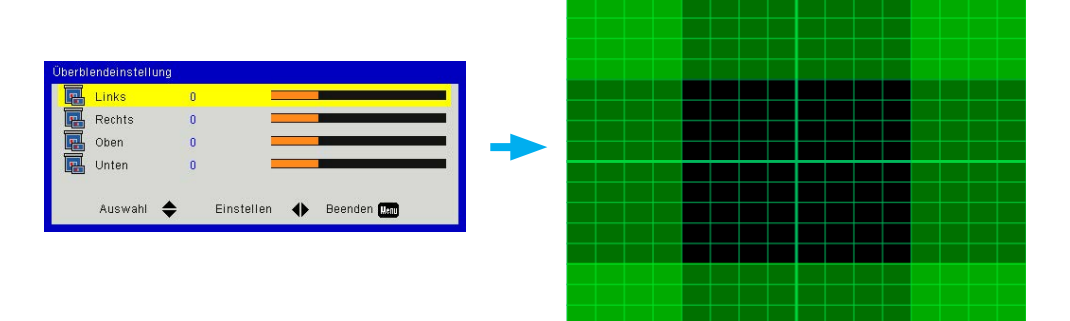

- 2. Einstellung:
	- (1) Richten Sie Projektoren ein und stellen Sie anschließend die Überlappungsgröße auf Basis der aktuellen Projektionen ein
		- A. Achten Sie darauf, dass die Überlappungsgröße für die Einstellung kleiner als die Überlappungsgröße der aktuellen Projektion ist.
		- B. Verwenden Sie die Verzerrung IR Ein/Aus Direkttaste, um IR Interferenzen zu vermeiden.
		- C. Die Aktivierung des Menüs Überblendeinstellung für alle Projektoren hilft bei der Bestimmung des effektiven Überlappungsbereichs.

Nehmen Sie das Projektor-Einstellungslayout 1x2 als Beispiel und folgen Sie den nachstehenden Schritten,

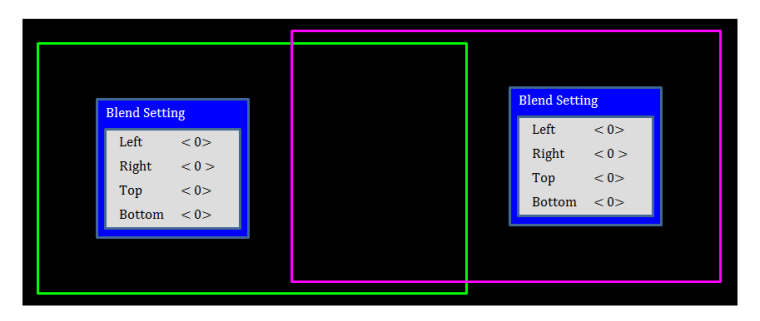

- (2) Passen Sie zuerst die Überlappungsgröße der rechten Begrenzung des linken Projektors an.
	- A. Die linke Seite des Überlappungsbereichs wird sich gemäß den Werten der Überblendeinstellung verschieben. Der Überlappungsbereich wird mit einem Viereck in heller Farbe angezeigt.
	- B. Passen Sie die Überlappungsgröße an, bis die linke Seite des Überlappungsbereichs des linken Projektors nicht die linke Begrenzung des rechten Projektors überschreitet.

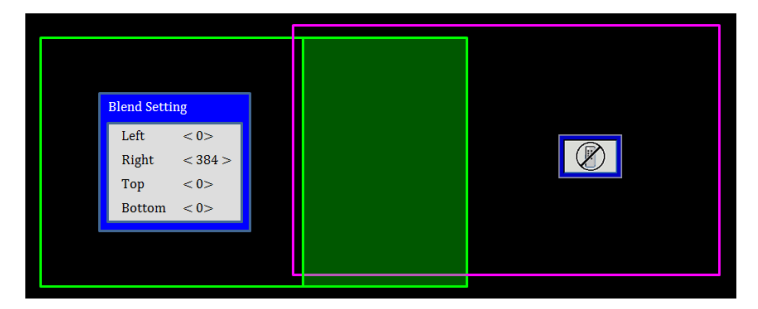

- (3) Passen Sie die Überlappungsgröße der linken Begrenzung des rechten Projektors an.
	- A. Die rechte Seite des Überlappungsbereichs wird sich gemäß den Werten der Überblendeinstellung verschieben. Der Überlappungsbereich wird mit einem Viereck in heller Farbe angezeigt.
	- B. Passen Sie die Werte der Überblendeinstellung genau so wie die Überlappungsgröße der rechten Grenze des linken Projektors an.
	- C. Stellen Sie sicher, dass die rechte Seite des Überlappungsbereichs nicht die rechte Begrenzung des linken Projektors überschritet.
	- D. Wenn nicht, verringern Sie den Wert der Überblendeinstellung, bis das Ergebnis die Bedingung von Schritt C erfüllt.
	- E. Wenn der Wert der Überblendeinstellung des rechten Projektors geringer als der Wert des linken Projektors ist, passen Sie den Wert des linken Projektors auf den Wert des rechten Projektors an.

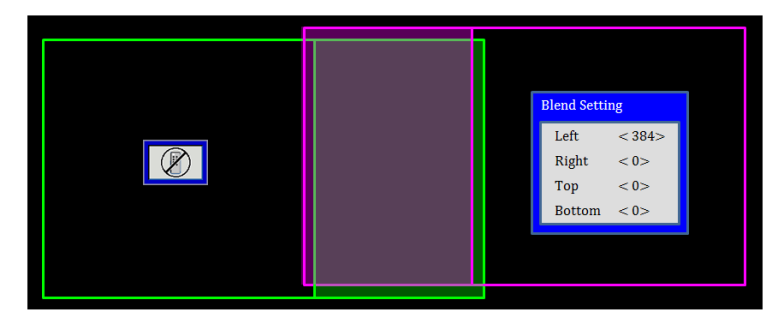

#### **Schritt 6: Verzerrung**

Verwenden Sie die Verzerrungsnummer und Verzerrung innen, um die Verzerrung abzuschließen.

- 1. Funktion Verzerrungsnummer
	- (1) Es gibt vier Optionen für die Verzerrungsnummer: 2x2, 3x3, 5x5, 9x9, Das Verzerrungsmuster wird nach der Auswahl der Verzerrungsnummer automatisch geöffnet.

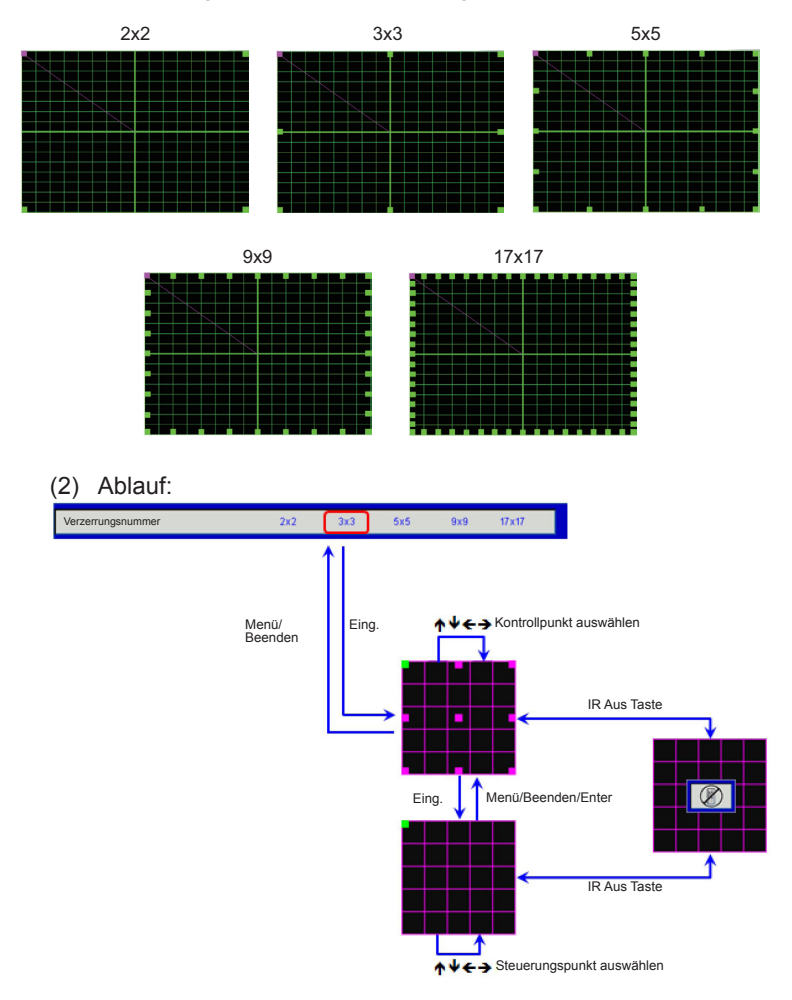

- Note
- Das Verzerrungsmuster wird nach der Auswahl von "Ein" für die innere Steuerung automatisch geöffnet.
- **EXECUTE:** Verzerrung innen funktioniert mit Verzerrungsnummer 2x2 nicht.

2. Funktion - Verzerrung innen

Es gibt zwei Optionen für die Verzerrung innen:

- (1) Aus: Innere Steuerung ausschalten
- (2) Ein: Innere Steuerung einschalten

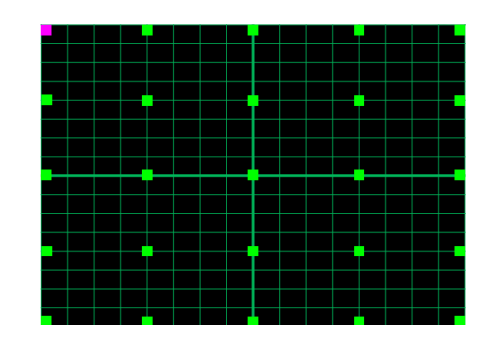

3. Einstellung:

Der Überlappungsbereich ist im Verzerrungsmuster gleichmäßig in vier Teile aufgeteilt.

Passen Sie die Verzerrung zur Ausrichtung der Gitterlinien der Überlappung mit zwei Projektoren an, um die manuelle Überblendung abzuschließen.

Folgen Sie den nachstehenden Schritten,

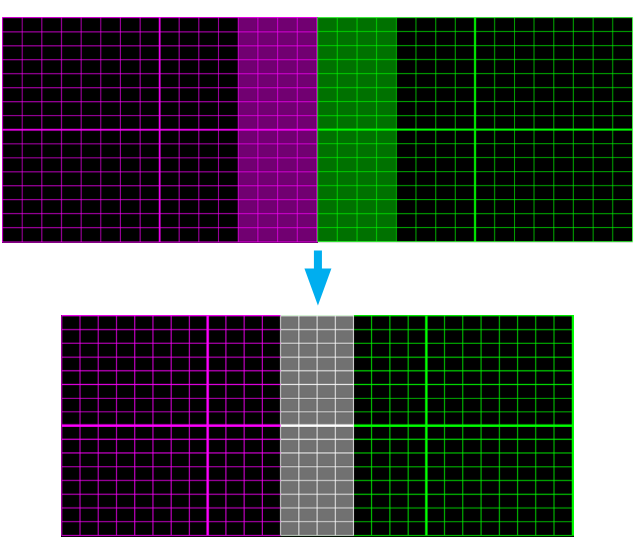

- (1) Wählen Sie Verzerrungsnummer 2x2 und richten Sie die Begrenzung der Projektoren mit den Seiten der Überlappungsbereiche aus.
- (2) Wählen Sie ggf. Verzerrungsnummer 3x3, 5x5 oder 9x9, um die Gitterlinie anzupassen.
- (3) Aktivieren Sie Verzerrung innen, um das innere Gitter anzupassen.
- (4) Sämtliche Gitterlinien müssen ausgerichtet sein. Drücken Sie Menü zum Beenden des Gittermusters. Die manuelle Überblendeinstellung ist damit abgeschlossen.

#### **Schritt 7: Verzerrungsschärfe**

Wenn die Gitterlinien von der Geraden in die Kurve verzogen werden, werden die Gitterlinien verzerrt und gezackt.

Um zu vermeiden, dass die gezackte Linie zu offensichtlich ist, kann der Benutzer die Verzerrungsschärfe so einstellen, dass die Kanten der Bilder verschwommen oder scharf werden.

#### **Schritt 8: Zurücksetzen**

Die Anpassungen für Verzerrung/Überblendung auf die Standardwerte zurücksetzen.

 $\bigcup$  +47 32 98 89 90

### <span id="page-68-0"></span>**Wereldwijde kantoren Optoma**

Neem contact op met uw lokaal kantoor voor reparaties of ondersteuning.

#### **VSA**

3178 Laurelview Ct. **688-289-6786**<br>Fremont CA 94538 USA **18** 510-897-8601 Fremont, CA 94538, USA www.optomausa.com  $\boxtimes$  services@optoma.com

#### **Kanada**

3178 Laurelview Ct. **888-289-6786**<br>Fremont. CA 94538. USA Fremont. CA 94538. USA Fremont, CA 94538, USA

#### **Südamerika**

3178 Laurelview Ct. 888-289-6786 Fremont, CA 94538, USA 510-897-8601 www.optomausa.com services@optoma.com

#### **Europa**

42 Caxton Way, The Watford Business Park Watford, Hertfordshire, WD18 8QZ, UK  $\left( \right)$  +44 (0) 1923 691 800 www.optoma.eu **E** +44 (0) 1923 691 888 Tel. service : +44 (0)1923 691865  $\approx$  service@tsc-europe.com

### **Benelux BV**<br>Randstad 22-123

1316 BW Almere  $\boxed{3}$  +31 (0) 36 548 9052 The Netherlands www.optoma.nl

### **Frankrijk**

 $$+33$  1 41 46 12 20 81-83 avenue Edouard Vaillant  $\boxed{5}$  +33 1 41 46 94 35 92100 Boulogne Billancourt, Frankrijk savoptoma@optoma.fr

#### **Spanje**

C/ José Hierro, 36 Of. 1C  $\leftarrow$  +34 91 499 06 06<br>28522 Rivas VaciaMadrid.  $\leftarrow$  +34 91 670 08 32 28522 Rivas VaciaMadrid, Spanje

**Duitsland**<br>Wiesenstrasse 21 W Germany info@optoma.de

www.optomausa.com  $\boxtimes$  services@optoma.com

 $\bigcup$  +31 (0) 36 820 0252

### **Scandinavië**

3040 Drammen 147 32 98 89 99 Noorwegen info@optoma.no

PO.BOX 9515 3038 Drammen Noorwegen

#### **Korea**

WOOMI TECH.CO.,LTD. 4F, Minu Bldg. 33-14, Kangnam-Ku, (+82+2+34430004 seoul, 135-815, KOREA  $\begin{array}{|c|c|c|}\n\hline\n\text{R} & +82 + 2 + 34430005\n\end{array}$ 

#### **Japan**

東京都足立区綾瀬3-25-18 株式会社オーエス <br />  $\blacksquare$  info@os-worldwide. com

コンタクトセンター:0120-380-495 www.os-worldwide.com

#### **Taiwan**

12F., No. 213, Sec. 3, Beixin Rd., (+886-2-8911-8600 Xindian Dist., New Taipei City 231,  $\boxed{+886}$ -2-8911-6550 Taiwan, R.O.C. services@optoma.com.tw www.optoma.com.tw asia.optoma.com

#### **Hongkong**

Unit A, 27/F Dragon Centre, 79 Wing Hong Street, 1852-2396-8968 Cheung Sha Wan,  $\boxed{1}$  +852-2370-1222 Kowloon, Hong Kong www.optoma.com.hk

#### **China**

5F, No. 1205, Kaixuan Rd., (+86-21-62947376 Changning District  $\begin{array}{|c|c|c|}\n\hline\n\end{array}$  +86-21-62947375 Shanghai, 200052, China www.optoma.com.cn

 $\bigcup$  +49 (0) 211 506 6670 D40549 Düsseldorf, **F** +49 (0) 211 506 66799

#### **www.optoma.com**